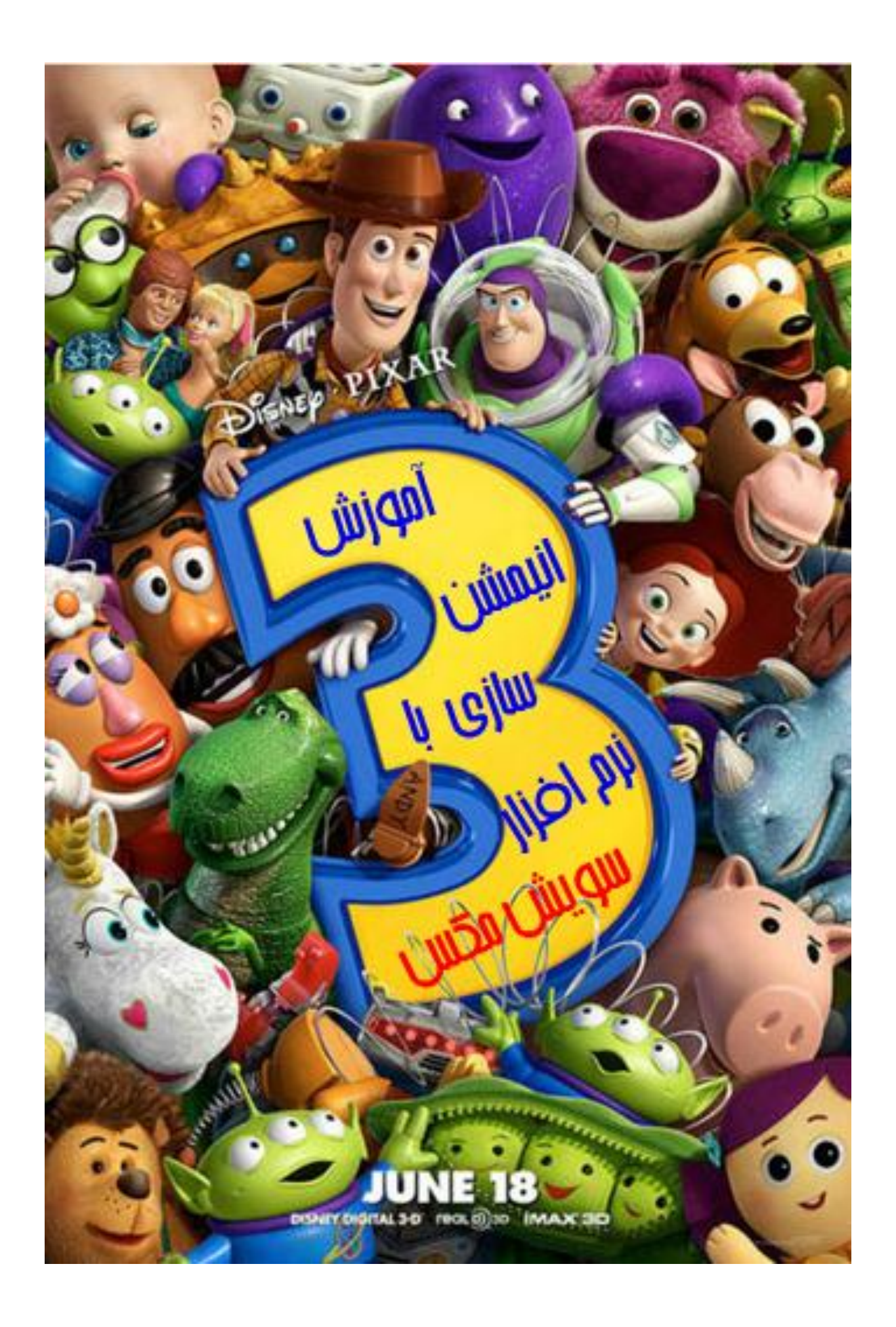

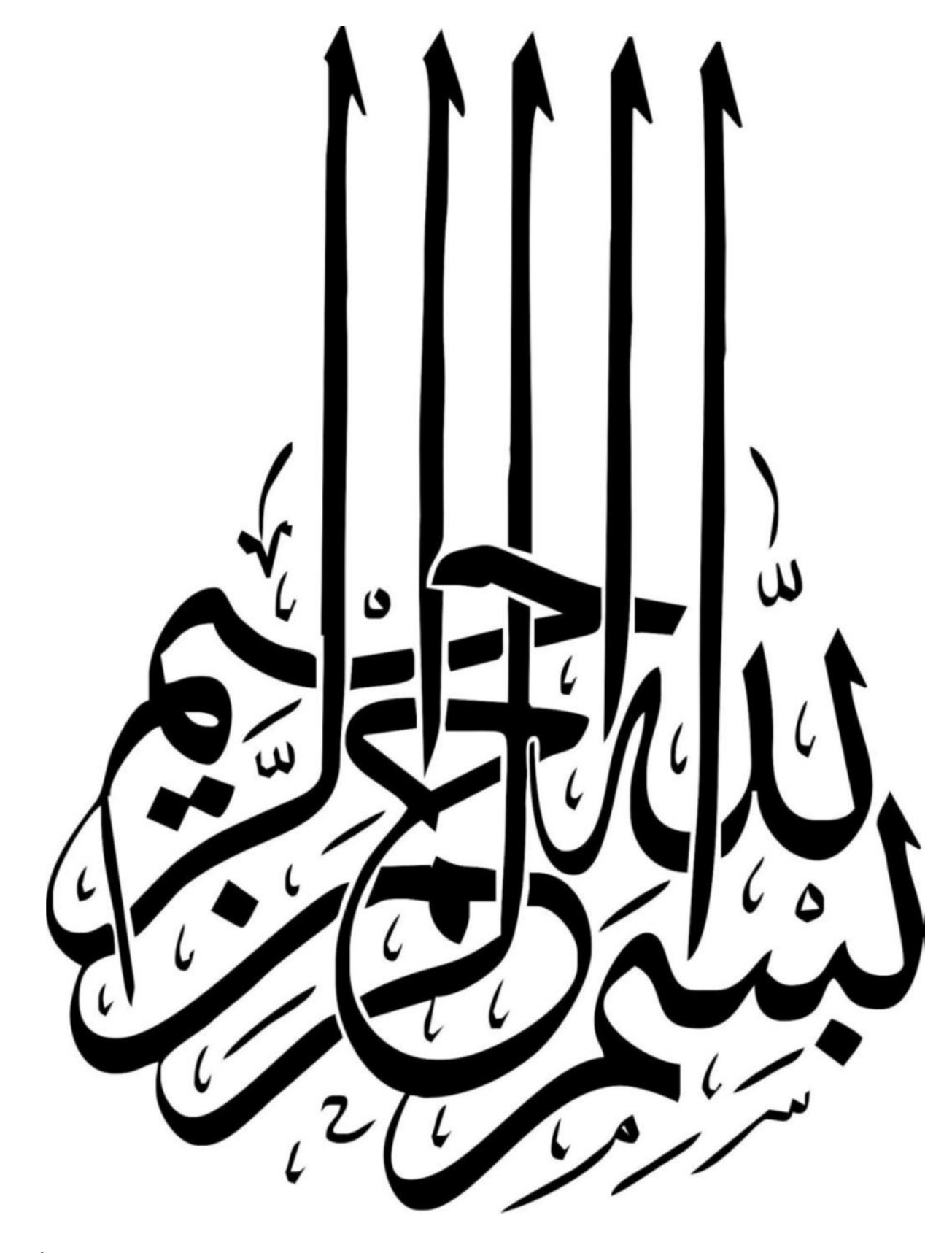

آموزش انیمیشن سازی با نرم افزار سویش مکس

**نویسنده** محمد مرادی

**سال** 4931

[moradi555@chmail.ir](mailto:moradi555@chmail.ir) **نوسنده ایمیل**

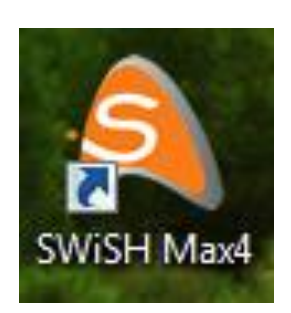

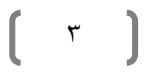

## فهرست

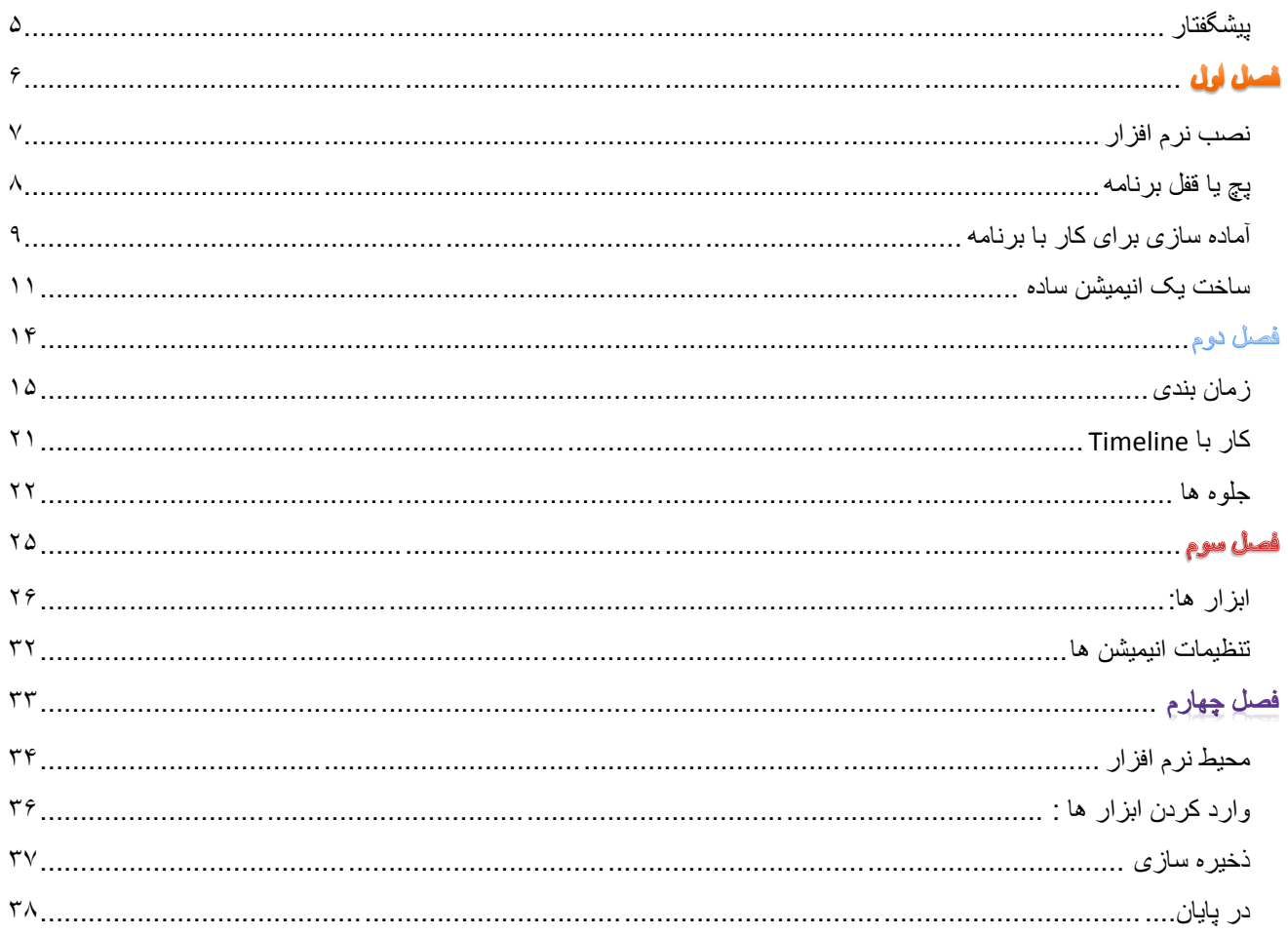

#### <span id="page-4-0"></span>**پیشگفتار:**

 نرم افزار سویش مکس یکی از بهترین برنامه ها برای متحرک سازی متون و عکس ها است که کاربرد بسیاری در ساخت انیمیشن های بلند و تکرار شونده ، موزیک ویدیو ، زیر نویس ، ساخت پیانو و اُرگ الکترونیکی ، بنر ، برنامه های فلش و حتی ساخت بازی را دارد. این نرم افزار ابزار مناسبی هم برای فرد درحال استفاده قرار داده است که عبارتند از:

- .4 توانایی ساخت سکانس ها و فریم های مختلف
- .2 توانایی برنامه نویسی و منو )Menu )سازی
	- .9 نام گذاری اشکال
- .1 بیش از144 جلوه )Effect )برای نمایش عکس ها و متن ها
	- .5 دارا بودن انواع طرح های آماده
	- .6 ذخیره کردن انیمیشن به صورت فرمت های گوناگون
		- .7 و......

<span id="page-5-0"></span>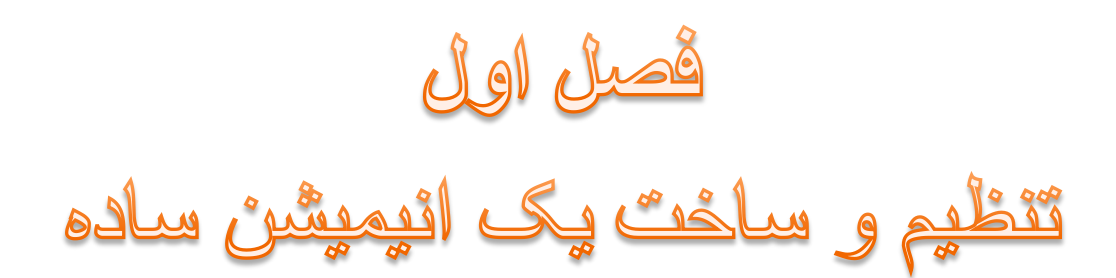

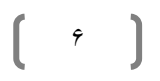

<span id="page-6-0"></span>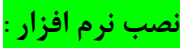

اگر برنامه سویش در اختیار شما نیست می توانید آن را از آدرس زیر دانلود کنید:

#### **www.p30download.com/fa/entry/12166**

برای نصب نرم افزار سویش الزم است دکمه ACM LAME را تیک بزنید و سپس روی دکمه Next کلیک کنید. )شکل4(

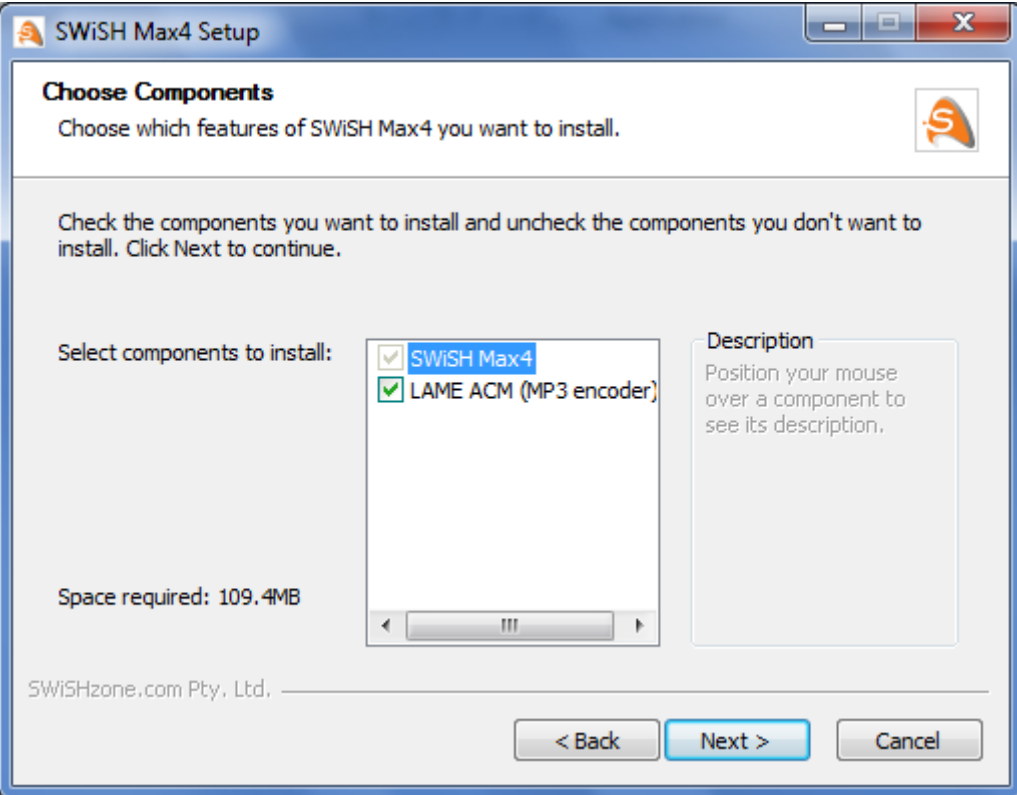

شکل 4

 پس از انتخاب گزینه Next باید محل نصب برنامه را مشخص کنیم ، بهتر است محلی غیر از درایو :/C برای نصب برنامه انتخاب کنید تا پس از تعویض ویندوز این نرم افزار حذف نگردد.

 $\vee$ 

 برای انتخاب محل نصب برنامه باید گزینه Browse را انتخاب نمائید ، سپس با استفاده از پنجره جدیدی که باز می شود محل نصب برنامه را مشخص کرده و روی گزینه Ok کلیک کنید.

پس از بسته شدن پنجره گزینه Next را انتخاب کنید تا نرم افزار نصب شود. )شکل2(

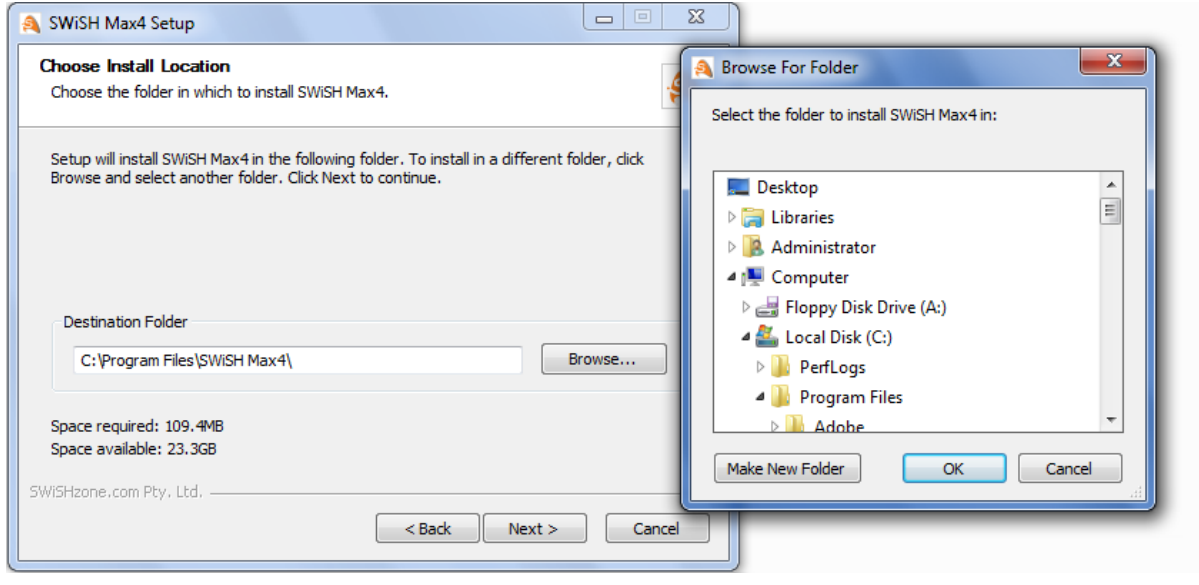

شکل 2

<span id="page-7-0"></span>**پچ یا قفل برنامه :**

 پس از نصب برنامه رایانه خود را یکبار خاموش و روشن کنید . حاال وارد برنامه سویش شوید. صفحه ای باز می شود ، می بینید که قفل برنامه را از شما می خواهد. )شکل9(

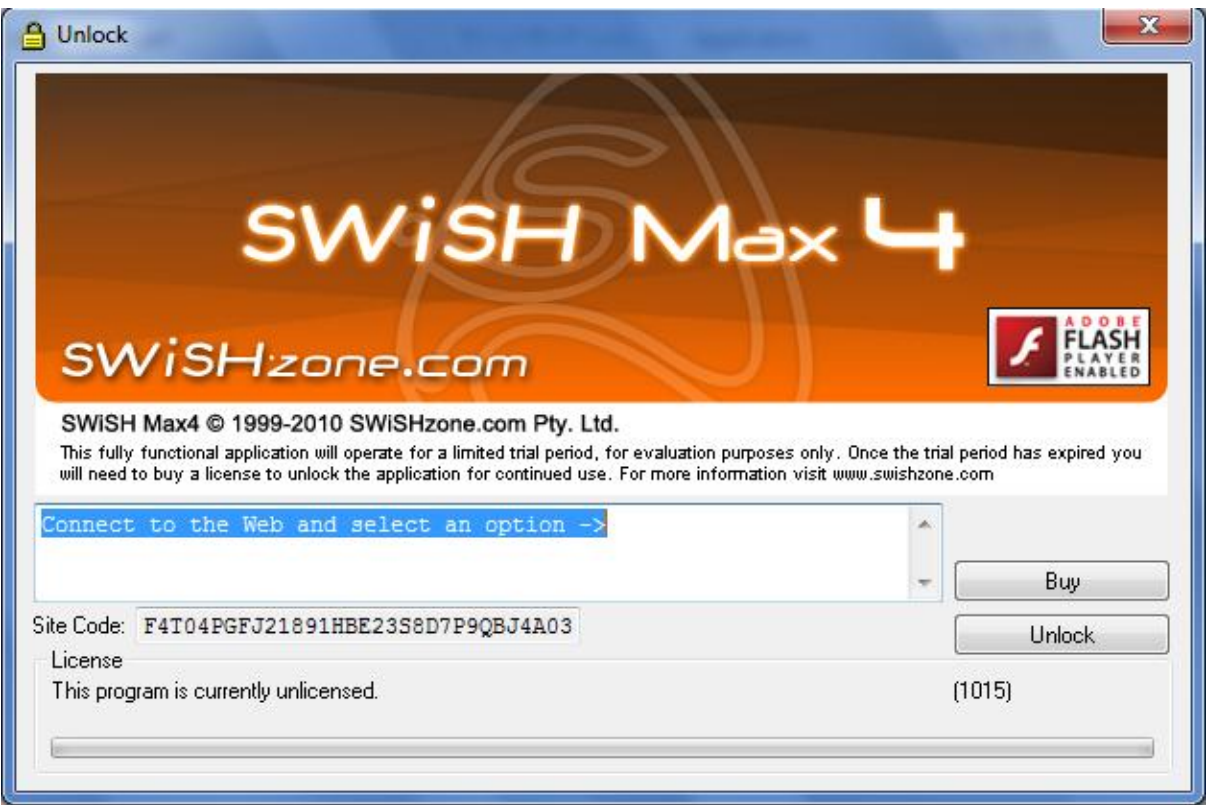

 $\lambda$  ]

 $\overline{a}$ 

برای شکستن قفل برنامه 2 روش وجود دارد **:**

- -4 وارد سایت برنامه )[com.swishzone.www](http://www.swishzone.com/) )شوید. پست الکترونیک خود را وارد کنید. وارد پست الکترونیک خود شوید . پَسوُردی که سایت برنامه سویش برای شما ارسال کرده است را کپی کرده و در قسمت منوی قفل برنامه جای گذاری کنید.
	- -2 از آدرس زیر فایل نصبی پچ را دانلود کنید و نصب کنید.

#### **[www.p30download.com/fa/entry/12166](http://www.p30download.com/fa/entry/12166)**

#### <span id="page-8-0"></span>**آماده سازی برای کار با برنامه :**

 پس از شکستن قفل یکبار رایانه خود را روشن و خاموش کنید. سپس وارد برنامه شوید. منویی باز می شود که برای مشخص کردن نوع ساخت و باز کردن انیمیشن های ساخته شده توسط شما کاربرد دارد.

برای ساخت یک انیمیشن جدید ، گزینه Movie New را انتخاب کنید ولی اگر انیمیشنی از قبل ساخته اید و می خواهید آن را تکمیل کنید ، گزینه project Open را انتخاب کنید.)شکل9(

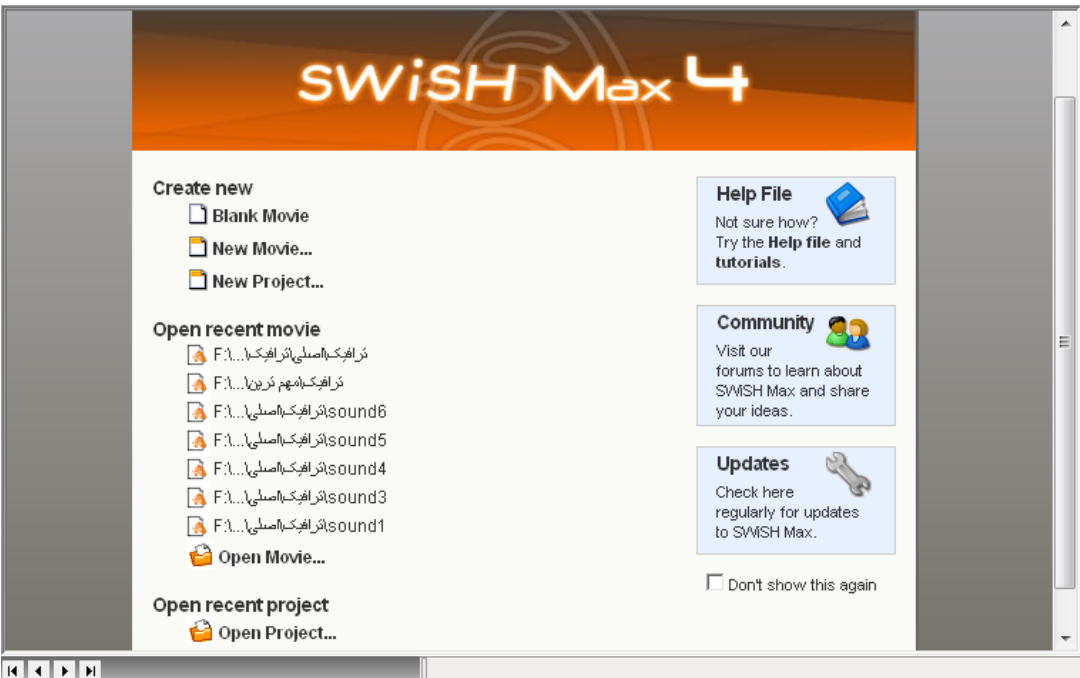

شکل1

پس از انتخاب گزینه Movie New ، صفحه ای باز می شود .

در صفحه جدید گزینه هایی وجود دارد . گزینه ها برای ابعاد های مختلف تنظیم شده اند که کنار هر کدام دلیل انتخاب آنها نوشته شده است. برای مثال من گزینه ((Full banner (468\*60) را انتخاب می کنم و روی گزینه Ok کلیک می کنم. (شکل ۵)

9

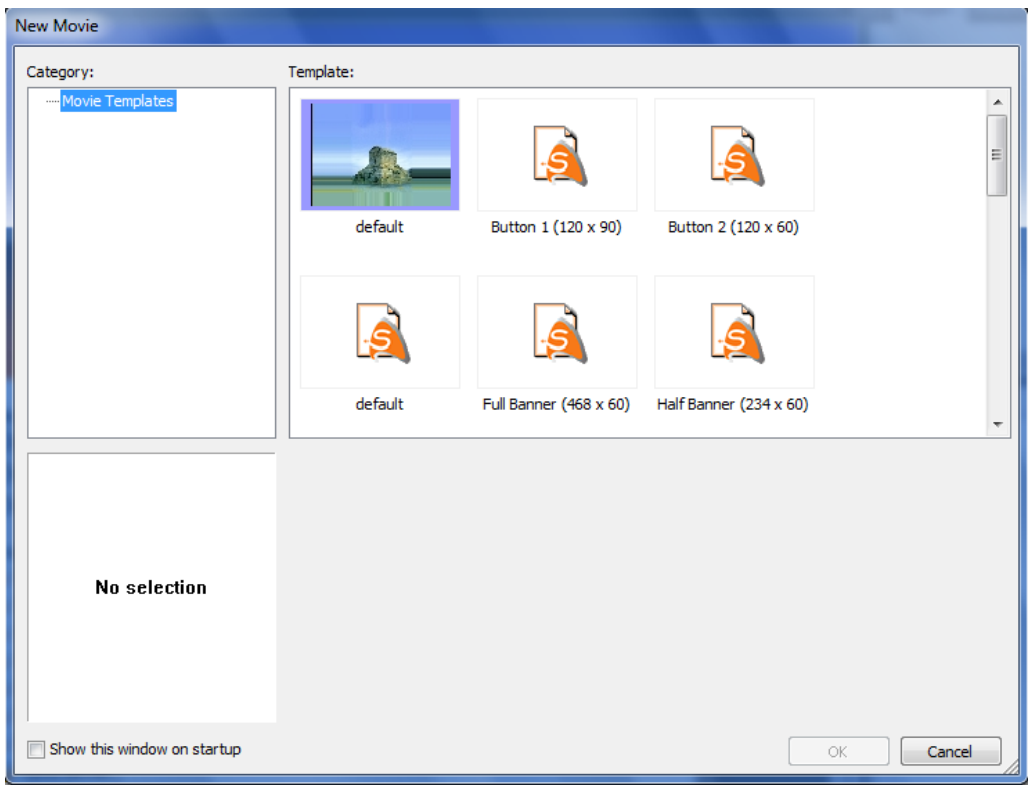

(شکل۵)

صفحه زیر باز می شود که میز کار شما را شامل می شود.)شکل6(

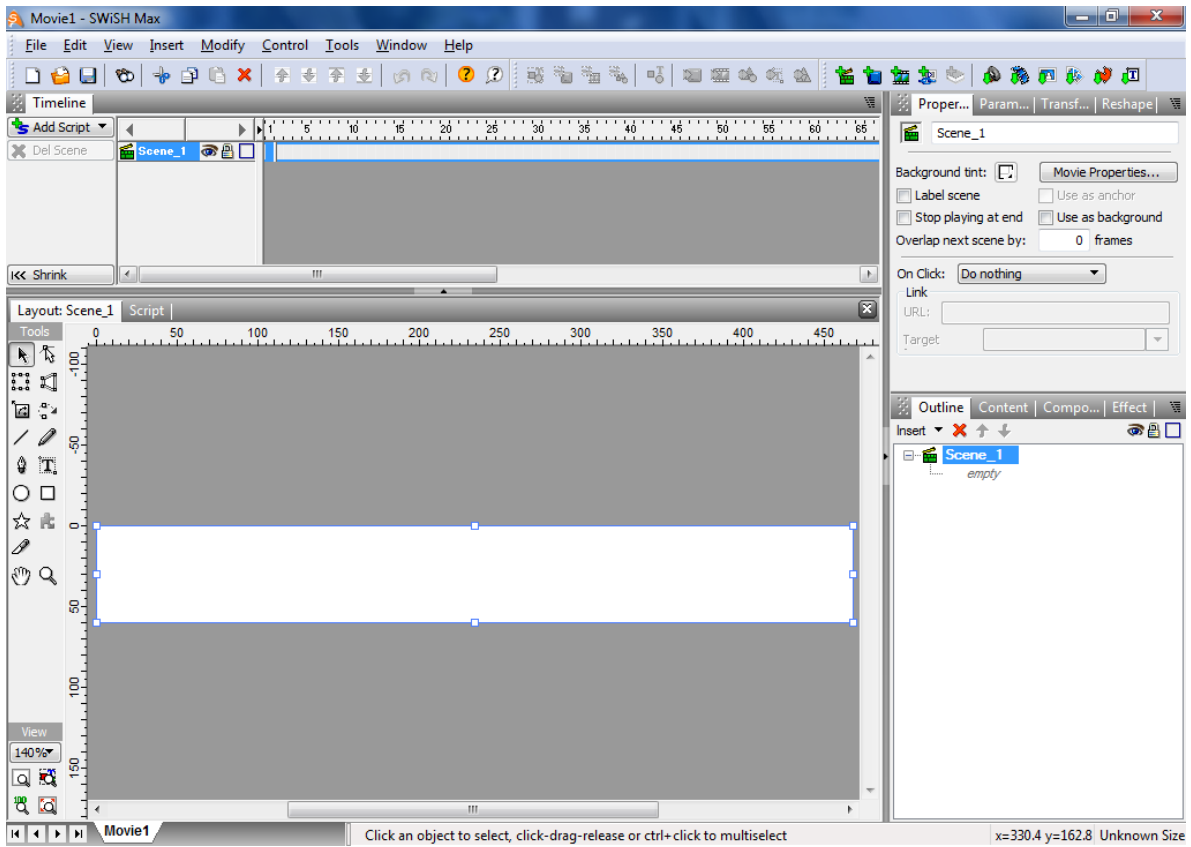

 $\begin{pmatrix} 1 & 0 \\ 0 & 1 \end{pmatrix}$ 

نخستین بار که برنامه سویش را باز می کنید، دو منوی کناری ( Outline و reshape ) باز نمی شوند. برای حل این مشکل به صفحه 96 کتاب مراجعه فرمائید.

<span id="page-10-0"></span>**ساخت یک انیمیشن ساده :**

 خب حاال می خواهیم یک انیمیشن ساده بسازیم. وارد برنامه سویش شوید ، مراحلی را که نام برده شد را طی کنید و ابعاد انیمیشن را Full ((60\*468) banner ) در نظر بگیرید .

 می بینید که ابعاد منتخب شما برای ساخت انیمیشن مناسب نیست. برای تغییر ابعاد الزم نیست که دوباره وارد سویش شوید. از پنل Propertiesکه مربوط به تنظیمات کلی انیمیشن است گزینه Properties Movie را انتخاب کنید.)شکل7(

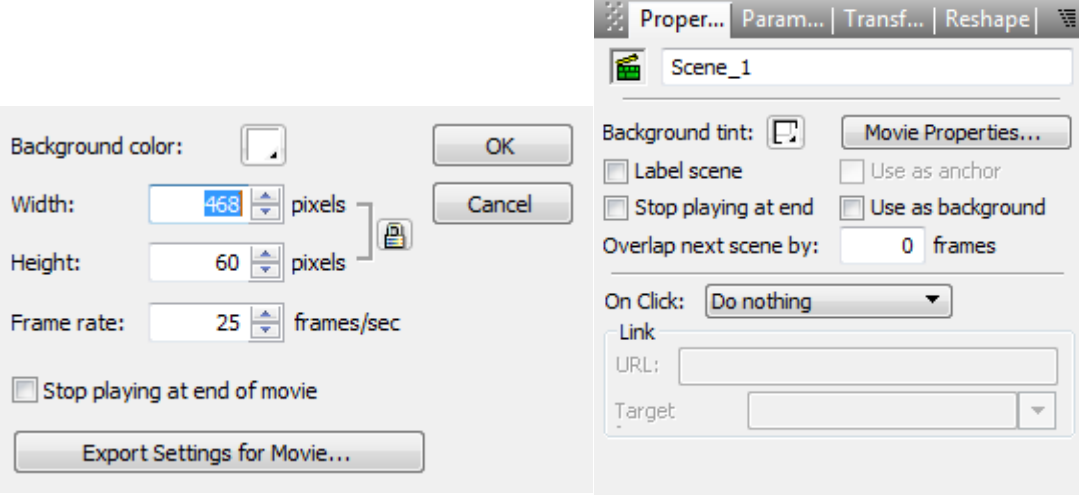

11

شکل **7** شکل **8**

 حاال در صفحه جدیدی که باز می شود می توانید ابعاد خود را در قسمت Width و Height برحسب پیکسل وارد کنید . برای مثال من ابعادم را **888\*088** انتخاب می کنم . در قسمت rate Frame سرعت انیمیشن بر حسب فرِیم بر ثانیه مشخص می گردد که برای ساخت انیمیشن های فلش بهتر است 25 فریم بر ثانیه باشد.

در گزینه stop playing at end of movie نیز می توانید مشخص کنید که انیمیشن پس از اتمام ، دوباره نمایش داده شود یا از حرکت بایستد.

گزینه آخر هم تنظیمات ذخیره کردن به فرمت های گوناگون است که بهتر است فعال از آن استفاده نکنید.

پس از تنظیم ، گزینه Ok را انتخاب کنید.)شکل **8**(

می بینید که تنها قسمتی از کادر معلوم است. برای حل این مشکل روی گزینه  $\Box$  Fit stage in window کلیک کنید. (شکل

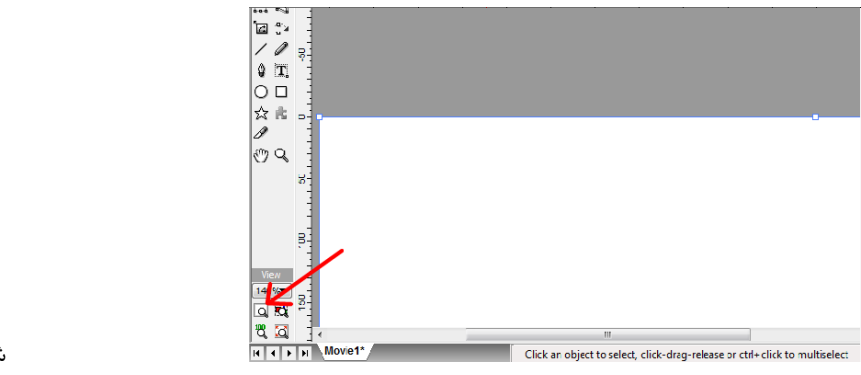

شکل 3

خب حاال با استفاده از ابزار Rectangle یک مربع رسم کنید. برای اینکه ضلع های مربع یکسان باشند و مستطیل رسم نکنید هنگام کشیدن شکل ، دکمه shift را پائین نگه دارید.(شکل ۱۰)

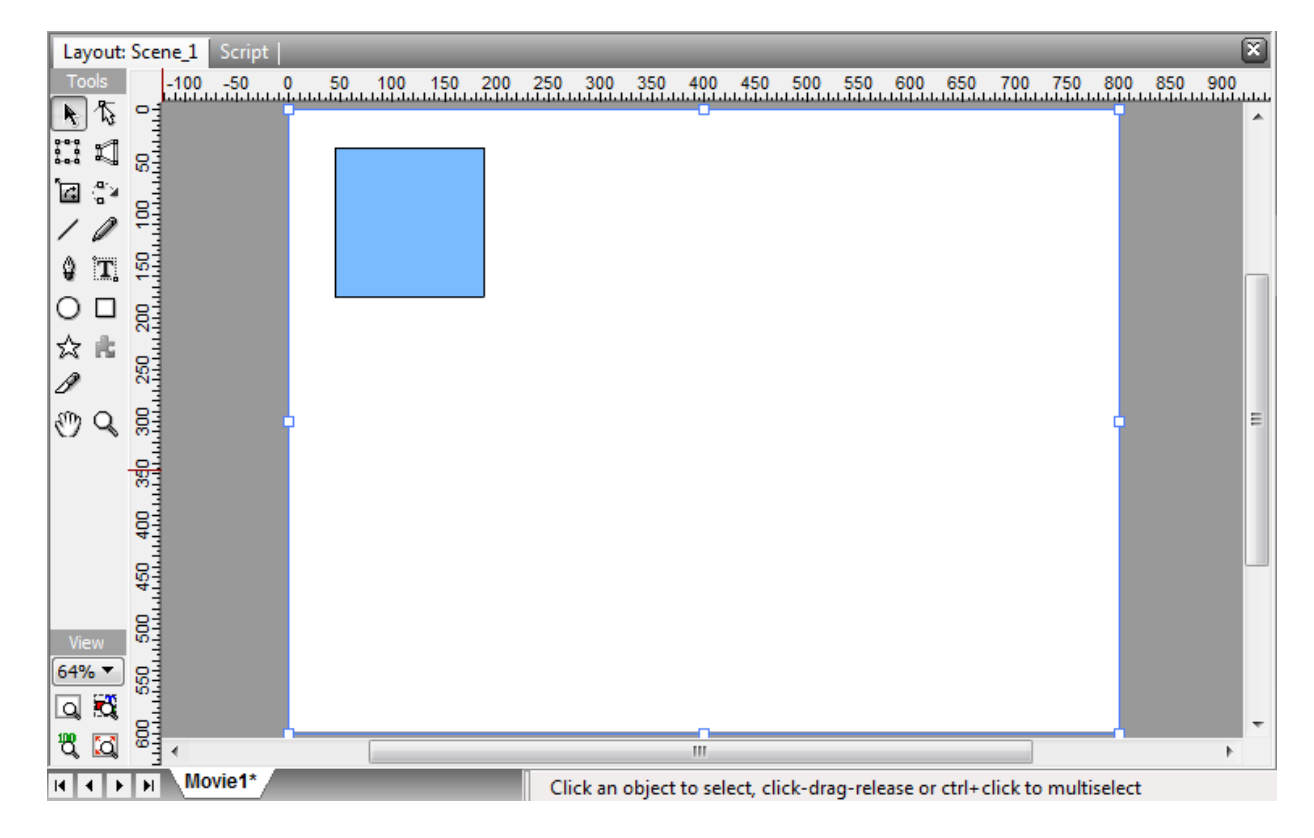

شکل ۱۰ (میلادی) به این است که به این است که است که است که است که است که است که است که است که است که است که است

مربع هم رسم شد. حالا باید به مربع حرکت دهیم. روی مربع کلیک کنید و ابزار هم Motion path را انتخاب کنید. حالا جایی که می خواهید مربع حرکت کند کلیک کنید.)شکل44(

|                        | Layout: Scene_1 Script |  |  |  |  |    |  |  |   |  |  | 区 |
|------------------------|------------------------|--|--|--|--|----|--|--|---|--|--|---|
| Tools                  |                        |  |  |  |  |    |  |  |   |  |  |   |
| 怎<br>k                 | $\Box$                 |  |  |  |  |    |  |  |   |  |  | ᆂ |
| $\frac{500}{500}$<br>ŋ | 8                      |  |  |  |  |    |  |  |   |  |  |   |
| ुष<br>e                |                        |  |  |  |  |    |  |  |   |  |  |   |
|                        | 8                      |  |  |  |  |    |  |  | 襁 |  |  |   |
| ÏT.<br>Ŷ               | 8                      |  |  |  |  |    |  |  |   |  |  |   |
|                        |                        |  |  |  |  |    |  |  |   |  |  |   |
|                        | 엶                      |  |  |  |  |    |  |  |   |  |  |   |
| ☆<br>Ŕ,                | 250                    |  |  |  |  |    |  |  |   |  |  |   |
| P                      |                        |  |  |  |  |    |  |  |   |  |  |   |
| ₩<br>Q                 | ខ្ល                    |  |  |  |  |    |  |  |   |  |  | Ξ |
|                        | 350                    |  |  |  |  |    |  |  |   |  |  |   |
|                        |                        |  |  |  |  |    |  |  |   |  |  |   |
|                        | 400<br>Li<br>Li        |  |  |  |  |    |  |  |   |  |  |   |
|                        |                        |  |  |  |  |    |  |  |   |  |  |   |
|                        | 450                    |  |  |  |  |    |  |  |   |  |  |   |
| View                   | 1.100                  |  |  |  |  |    |  |  |   |  |  |   |
| $64%$ $\star$          | 83<br>83               |  |  |  |  |    |  |  |   |  |  |   |
| া ব                    |                        |  |  |  |  |    |  |  |   |  |  |   |
| খু<br>M                | 뗽                      |  |  |  |  |    |  |  |   |  |  |   |
|                        | $\blacktriangleleft$   |  |  |  |  | W. |  |  |   |  |  |   |

شکل44

 تبریک می گم شما اولین انیمیشن خودتون رو با سویش ساختید. بهتره این انیمیشن رو به دوستان تون هم نشون بدین تا آنها هم مشتاق کار با سویش بشن.....

 برای مشاهده انیمیشن ، در باالی صفحه از منوی control گزینه movie play را انتخاب نمائید ، البته می توانید نسخه فلش پلیر )player Flash (آن را نیز مشاهده کنید که هم بزرگ تر و هم با کیفیت تر است . برای این کار باید از منوی File و از قسمت Test گزینه player Flash SWF را انتخاب کنید.

<span id="page-13-0"></span>قصل دوم<br>زمان بندی و ترتیب

<span id="page-14-0"></span> **زمان بندی :**

 مطالب و آموزش های این فصل فقط پیرامون زمان بندی و ترتیب قرار گیری و نمایش اشکال است. یکی از دالیل برتری نرم افزار سویش بر دیگر برنامه ها همین زمان بندی و ترتیب قرار گیری است که بیشتر برنامه های تدوین فیلم مانند : اِدیوس و مُوی میکر ، آن را شامل می شوند.

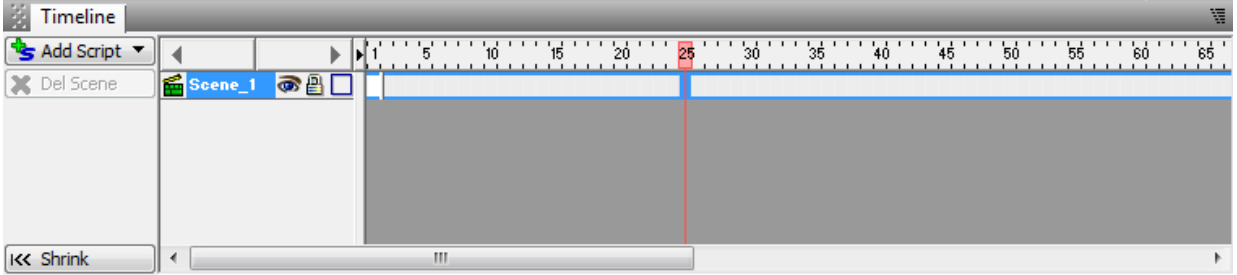

خب امروز می خواهیم با ابزار زمان بندی یعنی Timeline آشنا شویم.)شکل 42(

شکل ۱۲

 شماره ها و اعدادی که در قسمت باالیی Timeline قرار دارند ، تعداد فریم های انیمیشن را مشخص می کنند. چون در قسمت Movie Properties هر ثانیه را 25 فریم انتخاب کرده ایم پس سرعت گذرنده قرمز رنگ که در شکل 42 قرار دارد 25 فریم بر ثانیه است. پس یعنی جایی که الآن گذرنده قرمز قرار دارد ۱ ثانیه سپری شده است. اگر متوجه نشدید یکبار دیگه این صفحه رو بخونید چون اصلی ترین بخش سویش همین جاست.

 خب بهتره به انیمیشن فصل قبل یعنی حرکت مربع در راستای افقی برگردیم و Timeline اون رو بررسی کنیم. برای باز کردن انیمیشن باید از منوی File گزینه ...Open رو انتخاب کنید و انیمیشن خود را باز کنید.)شکل 49(

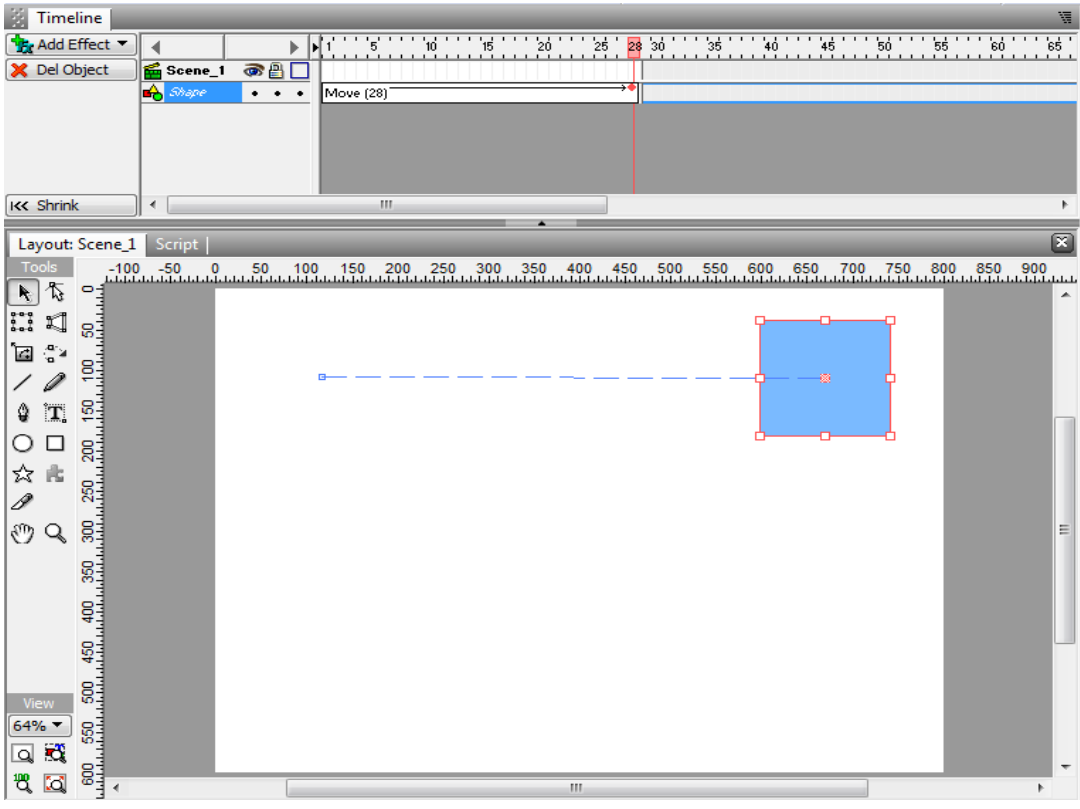

 در شکل 49 می بینید که حرکت مربع در 2**8** فریم ) از فریم 4 تا 2**8** ( انجام گرفته. به نظر حرکتش خیلی سریعه پس می خوام حرکتش رو کند کنم. در پنل Timeline روی نام شکل کلیک می کنم سپس روی حرکت شکل که (28) Movie نام داره کلیک میکنم. می بینید که حرکت شکل در Timeline آبی میشه. حاال قسمت پایانی حرکت شکل رو می گیرم و هر وقت ماوس شکل شد تا فریم 54 می کشم تا حرکت مربع در 2 ثانیه انجام بشه.)شکل 41(

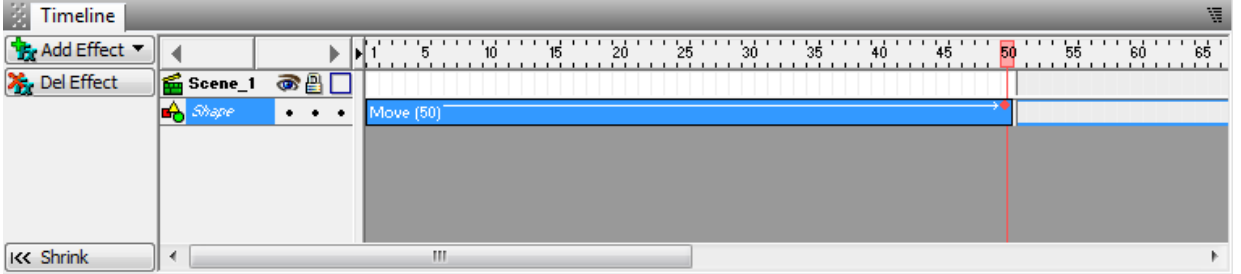

شکل41

 تازه میتوانید به مربع چند بار حرکت بدین. برای این کار در پنل Timeline روی فریم بعدیِ آخرین حرکت شکل کلیک کنید ) برای مثال آخرین حرکت مربع من روی فریم 54 است پس من روی فریم بعدی یعنی فریم54 کلیک می کنم. ( و از منوی ابزار دوباره ابزار path Motion ربع<br>مسلم از انتخاب کنید و این بار مربع را به سمت پائین یا سر جای قبلی اش حرکت می دهم.(شکل ۱۵)

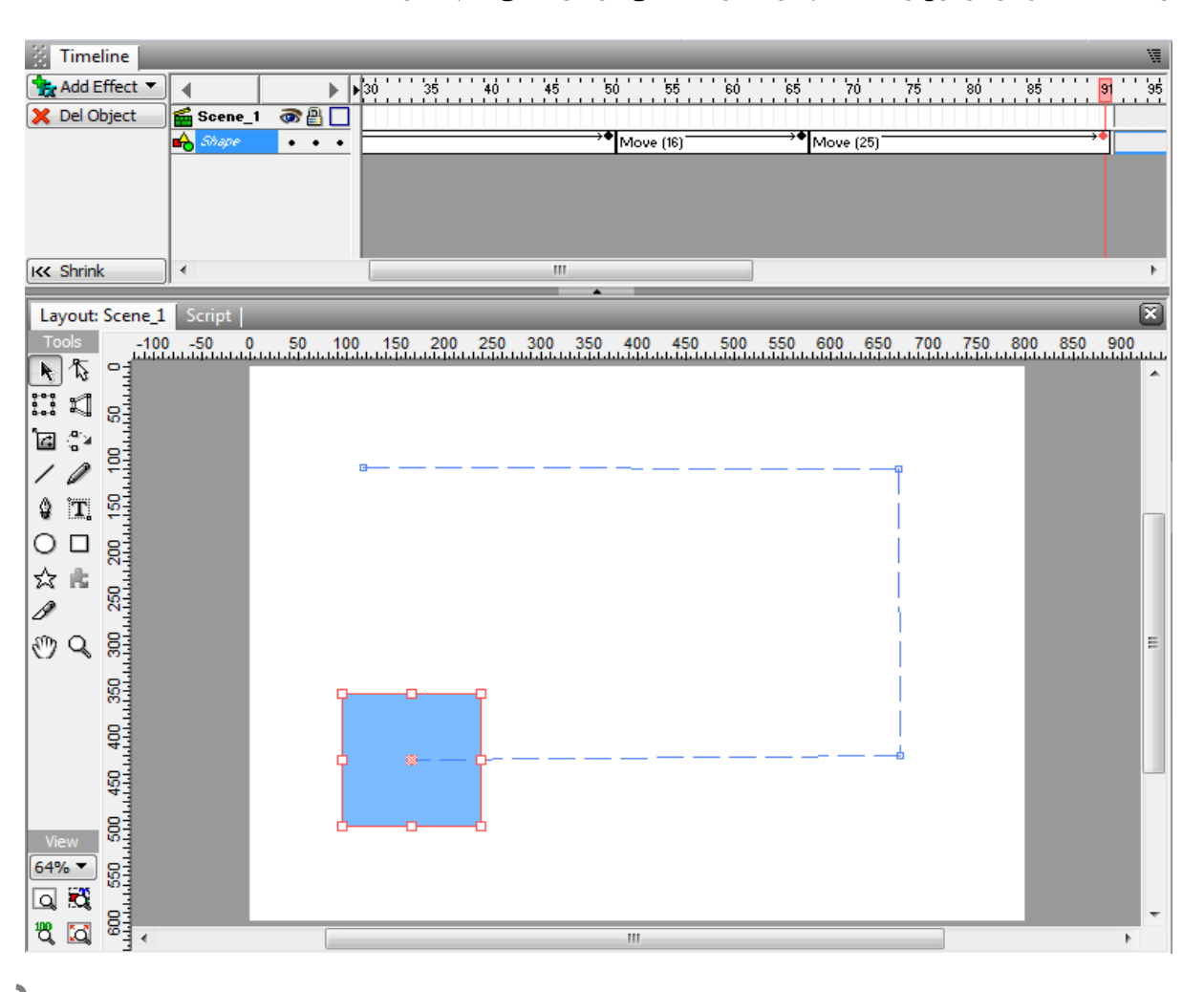

 $\gamma$ 

 خب حاال مربع سه تا حرکت شکسته داره اما شما می توانید حرکات اشکال را خمیده و قوس دار کنید پس بیایید به مربع حرکت کش و قوس دار بدیم.

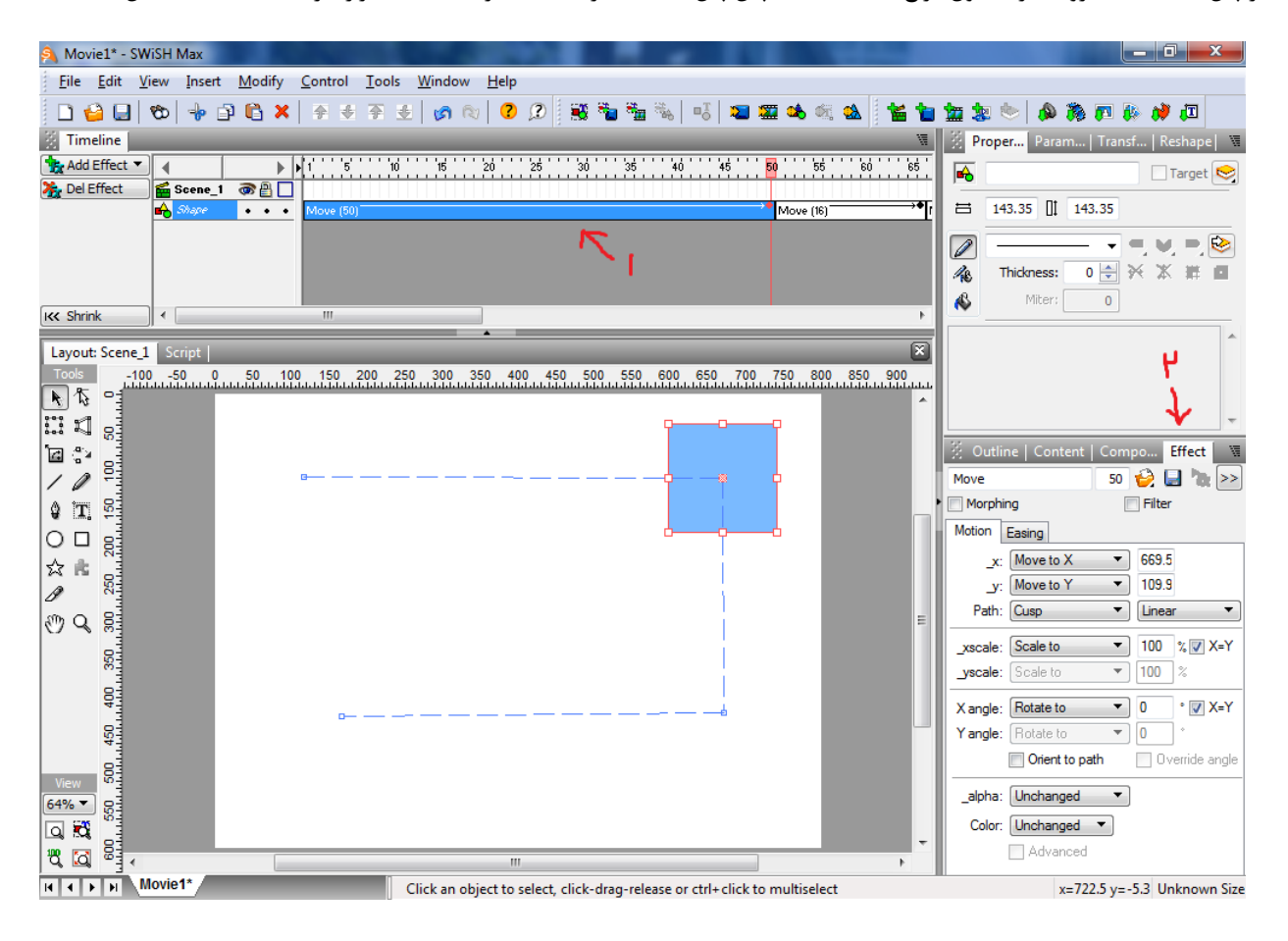

از پنل Timeline روی حرکت اول مربع کلیک کنید. سپس پنل Effect را که سمت راست صفحه قرار داره انتخاب کنید. )شکل 46(

شکل 46

 در اینجا می توانید حرکت های مربع رو کنترل و تغییر بدین. برای خمیده کردن حرکت مربع منوی باز شو Linear را انتخاب نمائید. سه گزینه وجود دارد:

- .4 گزینه Linear **:** برای حرکت در خط راست.
- .2 گزینه Quadratic **:** برای حرکت شکل با یک خمیدگی.
- .9 گزینه Cubic **:** برای حرکت شکل با چند خمیدگی ) حرکت کش و قوس دار (.

 هر کدام که مطلوب تان است را انتخاب نمائید. برای مثال من گزینه Cubic رو انتخاب می کنم. بر روی حرکت شکل در صفحه دو نقطه ایجاد می شود. ماوس را روی یکی از نقطه ها نگه دارید تا شکل ماوس قرمز رنگ شود سپس مکان نقطه ها را تغییر دهید تا خمیدگی مورد نظر ایجاد شود. ) شکل 4**7** و 4**8** (

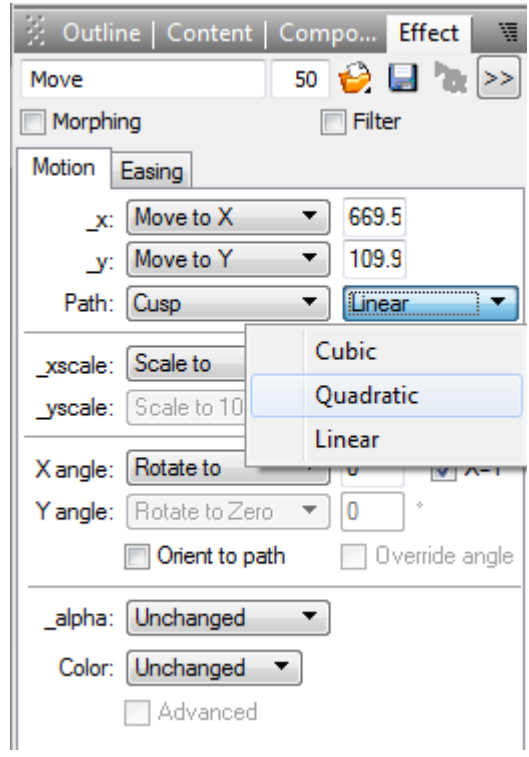

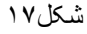

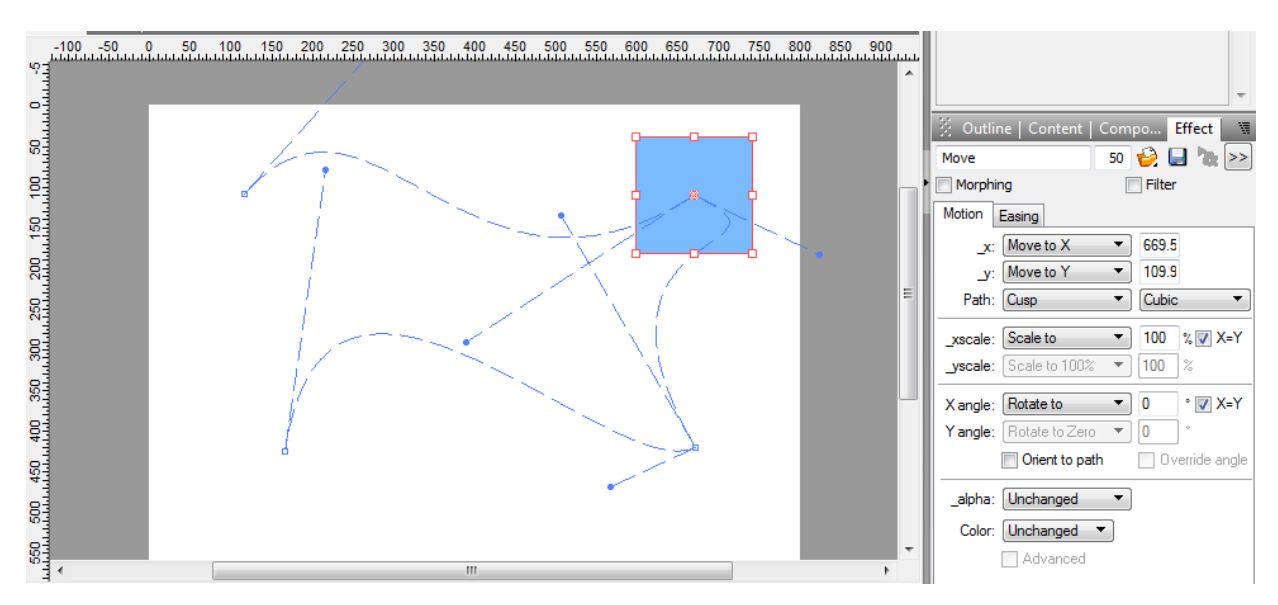

شکل 4**8**

 خب حاال می خواهیم شکل در حالی که حرکت خمیده داره در حال حرکت ، چرخش هم بکنه. برای این کار در Timeline روی حرکتی که می خواهید چرخش کنه کلیک کنید و از پنل Effect زیر خط سوم گزینه Y=X رو تیک بزنید. سپس در همان قسمت گزینه to Rotate رو انتخاب کنید. در منوی باز شو گزینه هایی مختلف وجود دارد:

- .4 گزینه Unchanged : بدون چرخش.
- .2 گزینه by CW Rotate : چرخش در جهت عقربه های ساعت.
- .9 گزینه by CCW Rotate : چرخش در خالف جهت عقربه های ساعت.

 پس از انتخاب یکی از این گزینه ها همانجا میزان چرخش بر حسب درجه رو از شما خواسته که برای مثال من 454 درجه در جهت عقربه های ساعت رو انتخاب کردم. ) شکل4**9** (

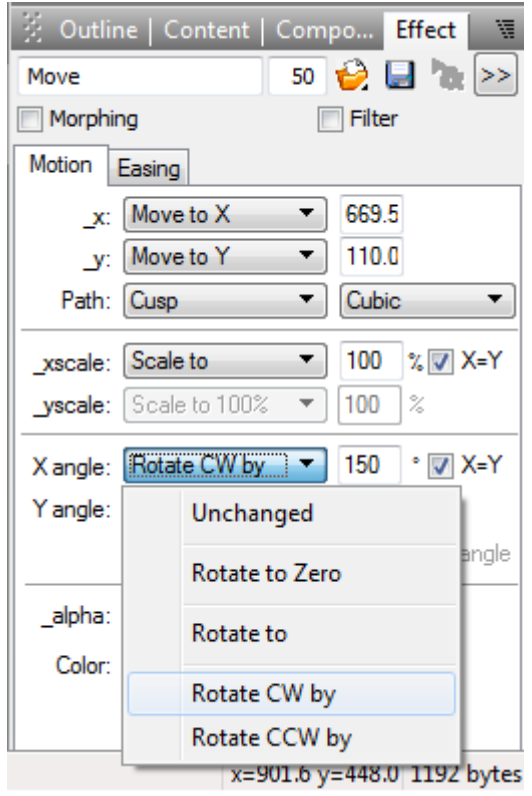

 شکل 43 – در همین پنل Effect با انخاب گزینه X( \_X to Move )می توانید میزان حرکت شکل در راستای افقی و با انتخاب گزینه Move to \\_ ( Y می توان میزان حرکت شکل در راستای عمودی را مشخص کنید.

 با گزینه xscale) to Scale )هم می توانید میزان بزرگ شدن و و کوچک شدن شکل را در حال حرکت مشخص کرد.

 با انتخاب گزینه alpha( by Decrease (میتوان میزان کدر و شفاف شدن شکل را مشخص کرد.

 و با انتخاب گزینه color) to Fade )می توانید میزان تغییر رنگ شکل در حال حرکت را از رنگی به رنگ دیگر تغییر دهید.

 با کلیک بر روی گزینه file to settings Effect Save که در پنل Effect قرار دارد می توانید حرکت ها و چرخش ها و خمیدگی ها و تغییر رنگ هایی را که ایجاد کرده اید را در محلی مناسب ذخیره کنید تا برای انیمیشن ها و شکل های دیگر هم استفاده کنید.

برای بارگذاری این افکت های ذخیره شده نیز می توانید می توانید گزینه file from setting Effect Load را انتخاب نمائید.

 قسمت دوم این فصل ترتیب در Timeline است. از طریق گزینه New یک صفحه جدید بسازید و با استفاده از منوی باز شوی Movie Properties ) آموزش کار با این منو را در فصل قبل یاد گرفته اید.( ابعاد صفحه را **888**\***088** در نظر بگیرید.

 حاال می خواهیم به چند جسم ترتیب دهیم. ابتدا شکل های خود را رسم می کنیم. با استفاده از ابزار Ellipse ، یک دایره رسم کنید. برای اینکه دایره شما تبدیل به بیضی نشود در هنگام کشیدن شکل **،** دکمه Shift را پایین نگه دارید. با Rectangle یک مربع رسم کنید. بوسیله ی ابزار Line سه تا خط راست رسم کنید.) یک خط بلند ، یک خط متوسط و یک خط کوتاه رسم کنید.( برای اینکه خط مورد نظرکج نشود ، در هنگام کشیدن خط دکمه Shift را پایین نگه دارید. )شکل 24(

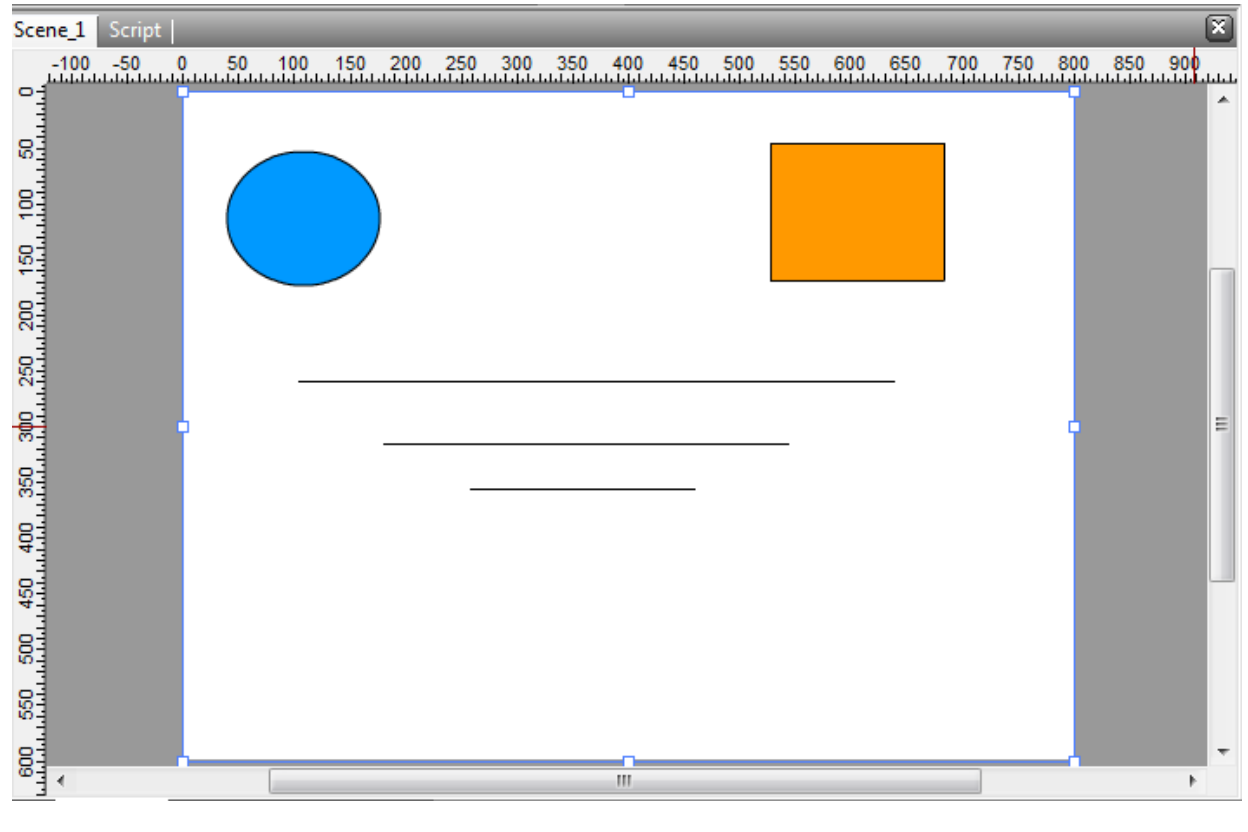

شکل ۲۰

 خب ، اُشکال هم که رسم شدند. حاال می خواهیم به شکل ها ترتیب دهیم. مثال می خواهیم دایره 2 ثانیه از اول انیمیشن نمایش داده شود و محو شود ، پس از آن ، 4 ثانیه مربع مشاهده شود ، بعد ، سه ثانیه خط بزرگ نمایش داده شود و خط متوسط و کوچک در عرض 4 ثانیه با هم شروع به نمایش کنند.

 برای اینکه کار خودمون خیلی ساده تر بشه می خوام شکل ها رو به فارسی نام گذاری کنیم تا هنگام کار اشتباه گرفته نشن. روی دایره کلیک کنید. در سمت راست صفحه ، در پنل Properties تنظیمات شکل ظاهر می شود.)شکل 24(

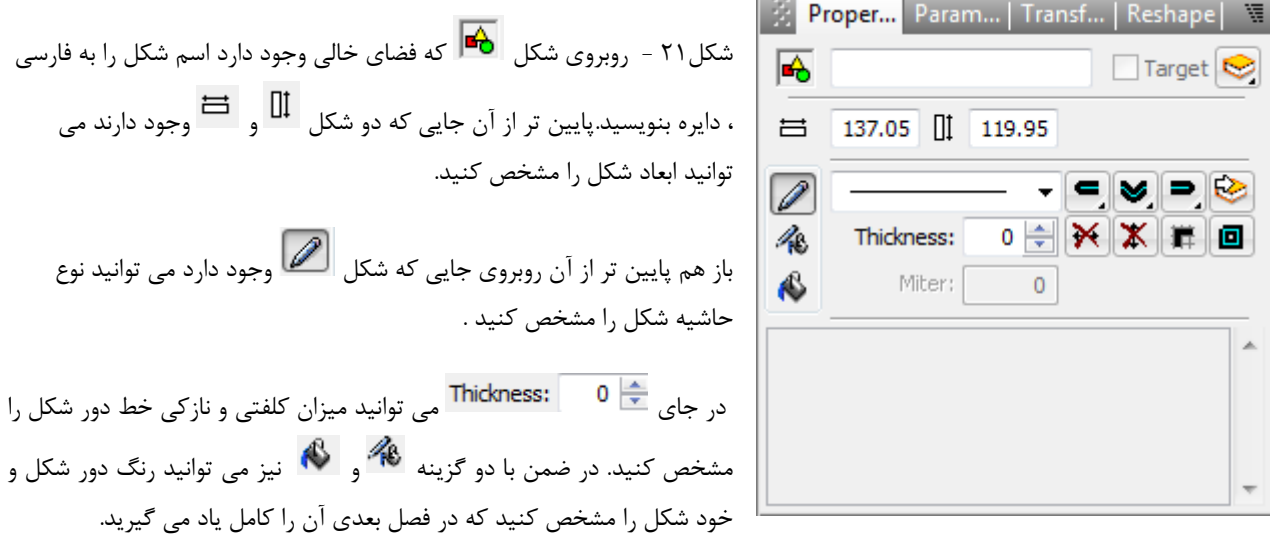

 $\mathbf{r}$ .  $\overline{\phantom{a}}$  به این ترتیب نام شکل ها را دایره ، مربع ، خط بزرگ ، خط کوچک و خط متوسط نام گذاری کنید.

<span id="page-20-0"></span> **کار با Timeline**.....

 گفتیم که 2 ثانیه از اول انیمیشن ، دایره نمایش داده می شود و تا نمایش مربع محو می شود. برای اینکه به دایره دستور دهیم در اول انیمیش نمایش داده شود ، باید به آن شروع دهیم. برای این کار روی فریم یک ( چون اول انیمیشن است ) شکل دایره کلیک راست کنید و گزینه Place را انتخاب نمائید. می بینید که در فریمِ یک دایره ، شکل نمایان می شود که نشان دهنده شروع نمایشِ دایره است.) شکل 22 (

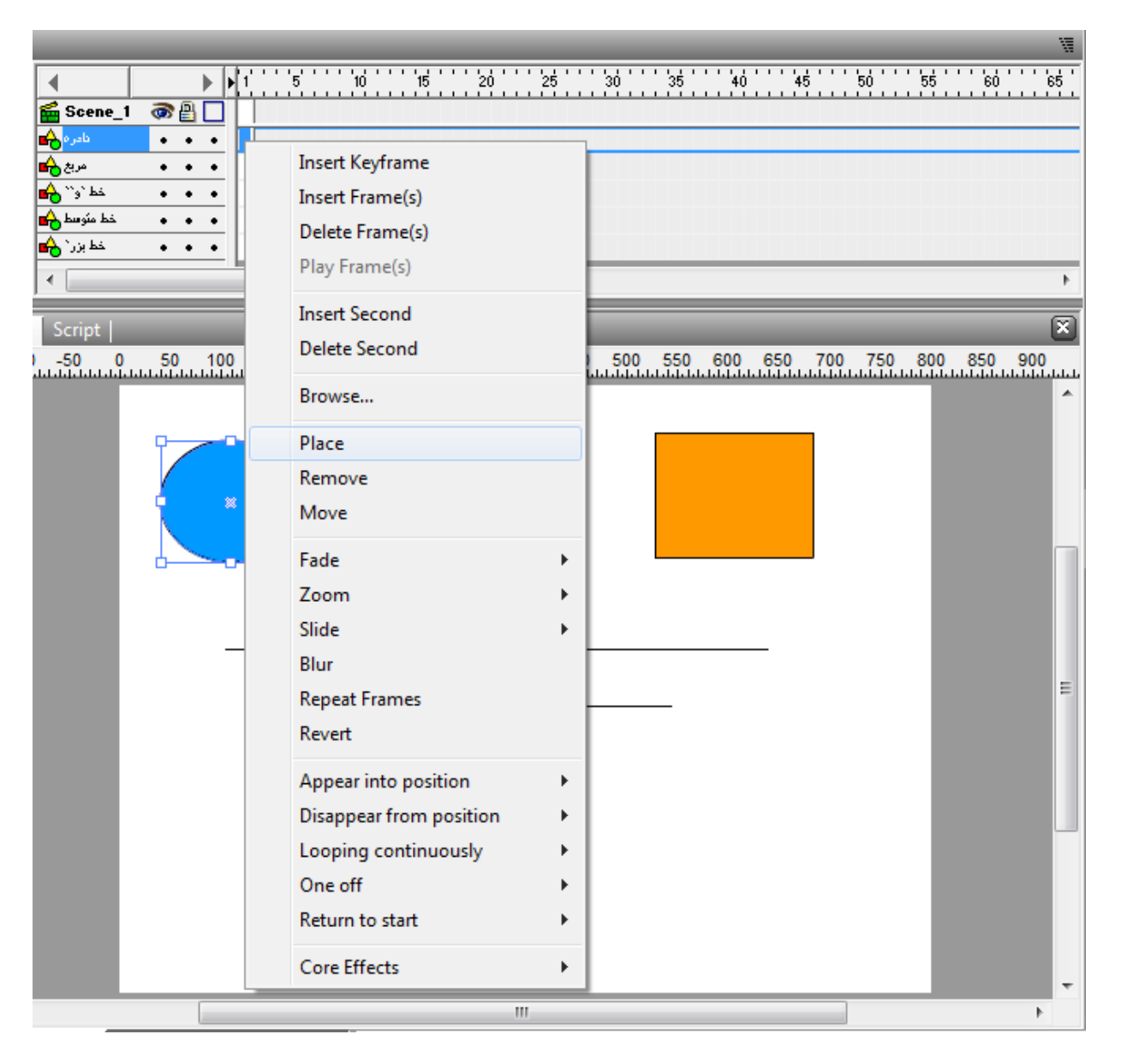

شکل 22

 حاال باید به دایره دستور محو شدن پس از 2 ثانیه رو بدیم. چون هر ثانیه 2**5** فریم است پس باید برای 2 ثانیه روی فریم 54 کلیک کنیم. روی فریم 54 کلیک راست کنید. زیر گزینه Place ، گزینه Remove را انتخاب کنید. می بینید که شکل ظاهر می شود که به معنای پایان نمایش است. حالا می خواهیم یک ثانیه مربع نمایش داده شود البته پس از محو شدن دایره. در فریم ۵۰ شکل مربع یعنی جایی که دایره حذف شده است یک Place ایجاد کنید و چون طول نمایش یک ثانیه است در فریم **75** به مربع Remove دهید.

 به همین ترتیب ادامه می دهیم. نمایش خط بزرگ 9 ثانیه است پس در فریم **75** به آن Place و در فریم 454 به آن Remove می دهیم.

 حاال می خواهیم خط متوسط و کوچک با هم درعرض 4 ثانیه نمایش داده شوند. در فریم 454 به خط های کوچک و متوسط Place و در فریم 4**7**5 به هر دو شکل Remove بدهید.

این هم اولین انیمیشن ترتیبی شما**......**

#### <span id="page-21-0"></span>**جلوه ها :**

 برای زیبا تر شدن نمایش شکل ها ، تعویض تصاویر و نوشته ها از جلوه ها ) Effects ) استفاده می شود که معموال در آلبوم های عکس دیجیتالی ، فیلم های عروسی و تولد و برخی فیلم ها استفاده می شود. یکی از این جلوه ها ، جلوه Zoom است که شکل را دور یا نزدیک می کند.

 با استفاده از گزینه New یک انیمیشن جدید بسازید. یک مستطیل رسم کنید. حاال می خواهیم به مستطیل جلوه دهیم. برای جلوه گذاری روی فریمی از شکل که در نظر دارید کلیک کنید. سپس از قسمت سمت چپ Timeline گزینه Effect Add را انتخاب نمائید.)شکل 29 (

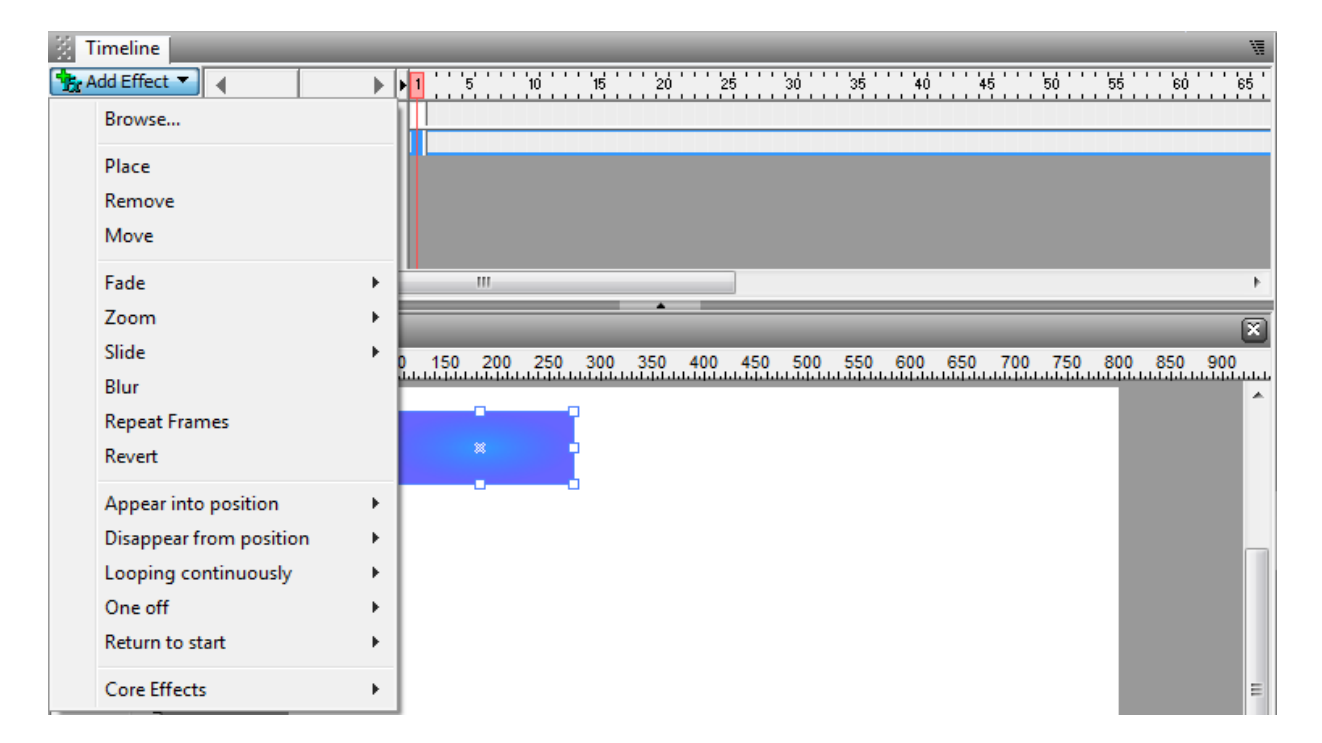

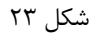

در منوی باز شده ، نقش هر گزینه به شرح زیر است **:**

**گزینه Browse :** برای باز کردن جلوه های ذخیره شده توسط گزینه file to settings Effect Save .

- **گزینه Place :** برای نمایان کردن شکل .
- **گزینه Remove :** برای پایان دادن به نمایش شکل .
- **گزینه Move :** برای تغییر رنگ ها و حرکت ها شکل با یک زمان مشخص شده .
- **منو Fade :** به دو قسمت in Fade ( روشن شدن شکل ( و out Fade ( محو شدن شکل ( تقسیم می شود .
- **منو Zoom :** به دو قسمت in Zoom ( بزرگ نمایی ( و ( back Zoom ( out Zoom ( دور شدن( تقسیم می شود .
	- **منو Slide :** برای خارج شدن و وارد شدن شکل به کادر از جهت های مختلف . ) شکل 21(

| Er Add Effect ▼         | Þ | 15                                             |
|-------------------------|---|------------------------------------------------|
| Browse                  |   |                                                |
| Place                   |   |                                                |
| Remove                  |   |                                                |
| Move                    |   |                                                |
| Fade                    | Þ | Ш                                              |
| Zoom                    |   |                                                |
| Slide                   | Þ | In From Left<br>300                            |
| Blur                    |   | البليليليليليا<br>ليليليليليل<br>In From Right |
| <b>Repeat Frames</b>    |   | In From Top                                    |
| Revert                  |   | In From Bottom                                 |
| Appear into position    |   | In From Top Left                               |
| Disappear from position |   | In From Top Right                              |
| Looping continuously    |   | In From Bottom Left                            |
| One off                 |   | In From Bottom Right                           |
| Return to start         |   | Out To Left                                    |
| <b>Core Effects</b>     |   | Out To Right                                   |
|                         |   | Out To Top                                     |
| င္တ                     |   | Out To Bottom                                  |
| ទី                      |   | Out To Top Left                                |
|                         |   | Out To Top Right                               |
| 5                       |   | Out To Bottom Left                             |
| 8                       |   | Out To Bottom Right                            |

شکل 21

- **گزینه Blur :** کشیده و جم شدن شکل.
- **گزینه frames Repeat :** مربوط به بخش فریم هاست که بهتره فعال با آنها کار نکنین.
	- **گزینه Revert :** این هم مربوط به بخش فریم هاست.
- <span id="page-23-0"></span>**One ، Return to start ، Looping continuously ، Disappear from position ، Appear into position های منو off :** برای به کار بردن جلوه های مختلف از این 5 دسته استفاده می شود که آموزش هر یک از آنها کار دشواری است و از محدوده این کتاب خارج است.
	- **منو Effects Core :** مجموعه ای از چند افکت که زیاد مورد استفاده قرار می گیرند.

گھيل سوم<br>طراحي و ايزار آن

### <span id="page-25-0"></span>**ابزار ها:**

در این فصل می خواهیم دو بخش اصلی طراحی ( ۱- طراحی شخصیت ها ۲- طراحی پس زمینه ) را آموزش دهیم. در این فصل با دو ابزار مهم آشنا می شویم. این دو ابزار منوی Tools و صفحه طراحی است. ) شکل 25 (

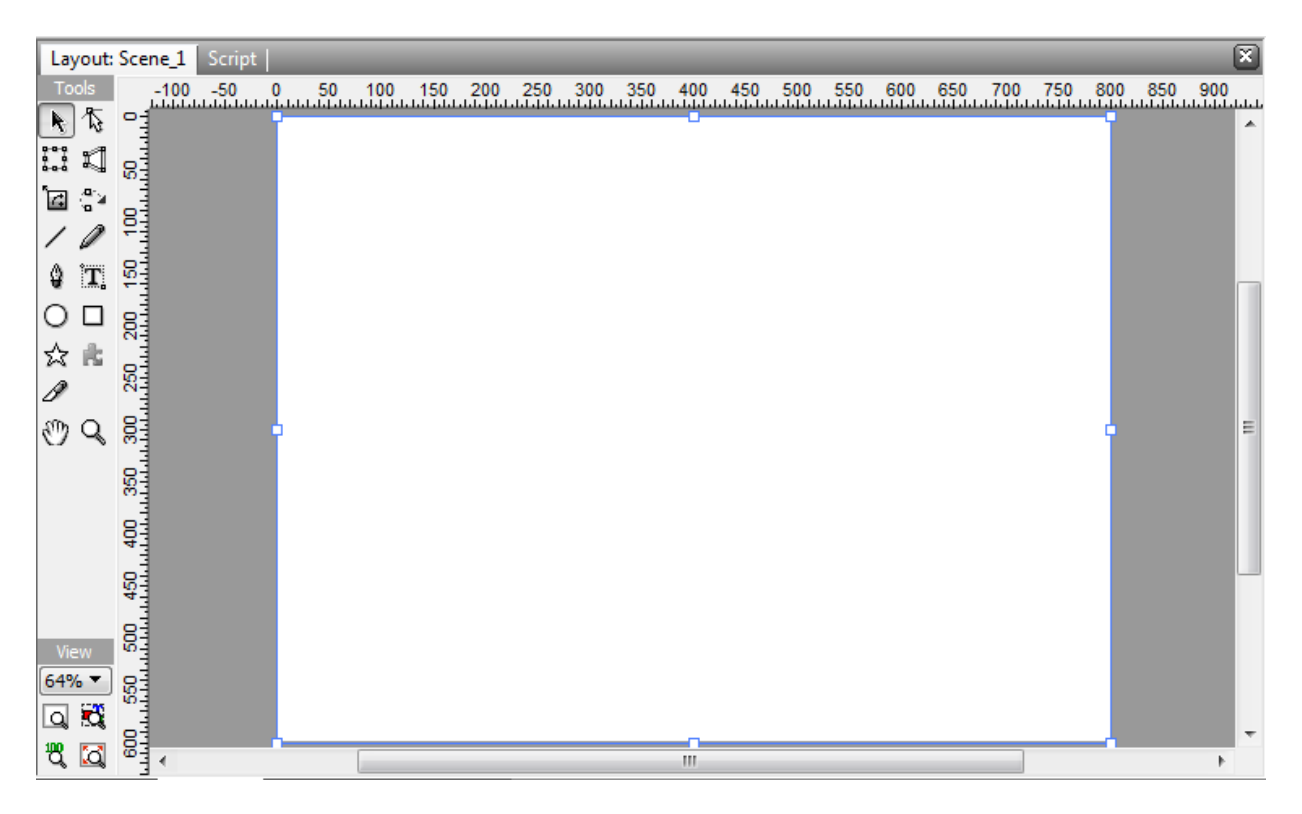

شکل 25

حاال می خواهیم یکی به یکی کار ابزار سمت چپ تصویر را توضیح دهیم.) شکل 25(

**ابزار Selection :**

با این ابزار می توانید شکل ها ، متن ها ، فیلم ها و تصویر های مختلف را انتخاب نموده و آنها را حذف یا تغییر دهید.

# **ابزار subselection :**

 با کمک این ابزار می توانید شکل ظاهری همه اشکال را تغییر دهید. برای مثال یک دایره داریم و می خواهیم آن را تبدیل به یک مستطیل کنیم. پس ابتدا یک دایره بکشید. با ابزار مستمل کلیک کنید. می بینید که حاشیه های شکل تغییر می کند.( شکل ۲۶)

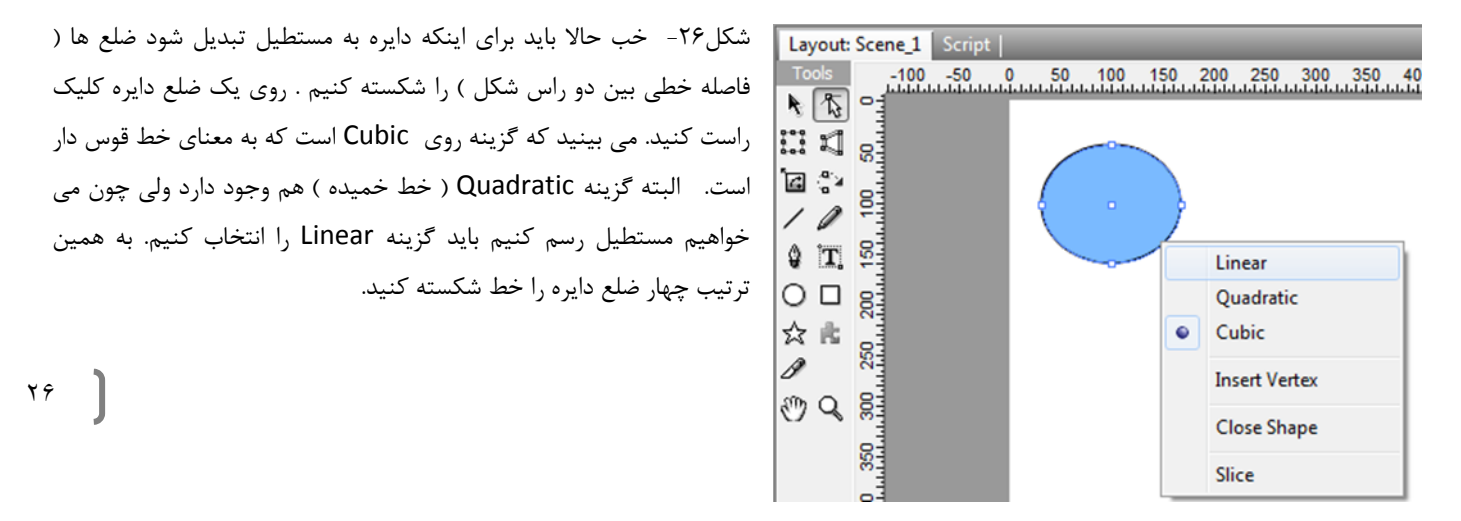

حاال یک لوزی داریم که باید آن را به مستطیل تبدیل کنیم. اکنون باید راس های لوزی را به گونه ای تغییر مکان دهیم که تبدیل به مستطیل شود. راس های شکل را بگیرید و به اطراف بکشید تا شکل مطلوب بدست آید. ) شکل2**7**(

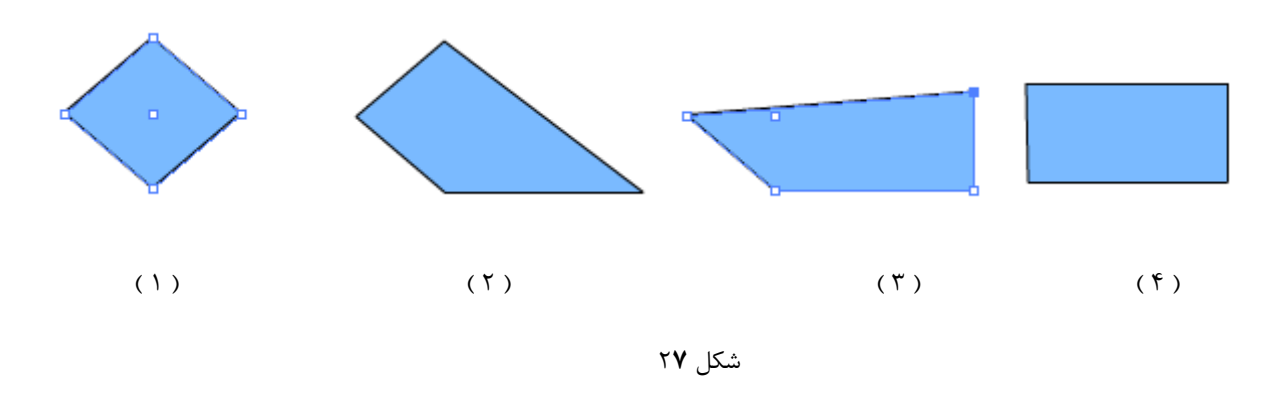

 خب مستطیل هم ساخته شد حاال می خواهیم این مستطیل را تبدیل به یک شش ضلعی کنیم. با ابزار روی مستطیل کلیک کنید. روی ضلع باالیی شکل ، راست کلیک کنید و گزینه vertex insert را انتخاب نمائید.)شکل2**8**( این گزینه روی اشکال نقطه قرار می دهد. می بینید که روی ضلع باالیی مستطیل نقطه ای ایجاد شده است. نقطه ایجاد شده را به سمت باال بکشید . برای ضلع پائینی شکل نیز همین مراحل را تکرار نمائید.( شکل ۲۹)

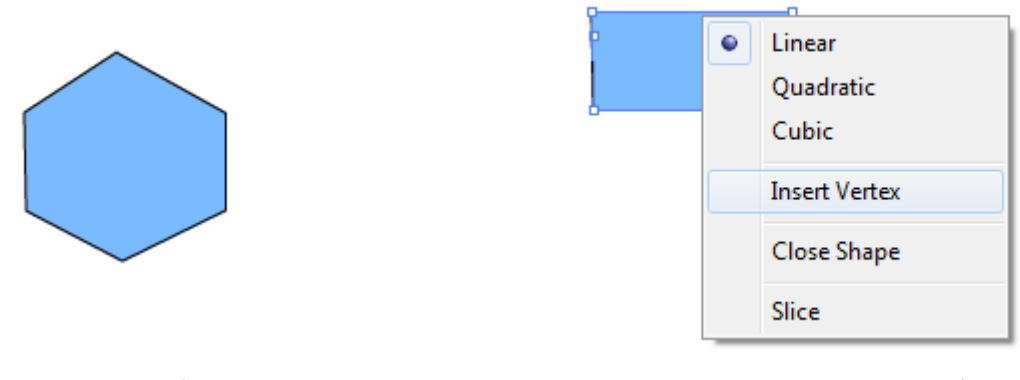

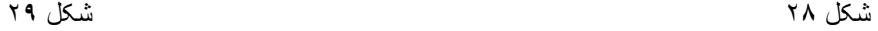

**ابزار Transform :**

 با این ابزار می توانید پس از حرکت دادن شکل ها با ابزار اندازه شکل را تغییر دهید. برای مثال یک مربع رسم کنید سپس با ابزار حرکتش دهید. حالا روی ابزار م<sup>عمو</sup>ا<br>حرکتش دهید. حالا روی ابزار م<sup>عموم</sup>اً کلیک کرده و اندازه شکل را تغییر دهید. ( شکل ۳۰ ) شکل94 - می بینید که شکل ، در حال حرکت ابعادش تغییر می کند.

# **ابزار Perspetive :**

 با کمک این ابزار می توانید از یک راس با توجه به دو راس کناری ابعاد شکل را تغییر دهید. برای مثال یک مربع رسم کنید. روی ابزار کلیک کنید. یک راس را به اطراف بکشید.) شکل 94 (

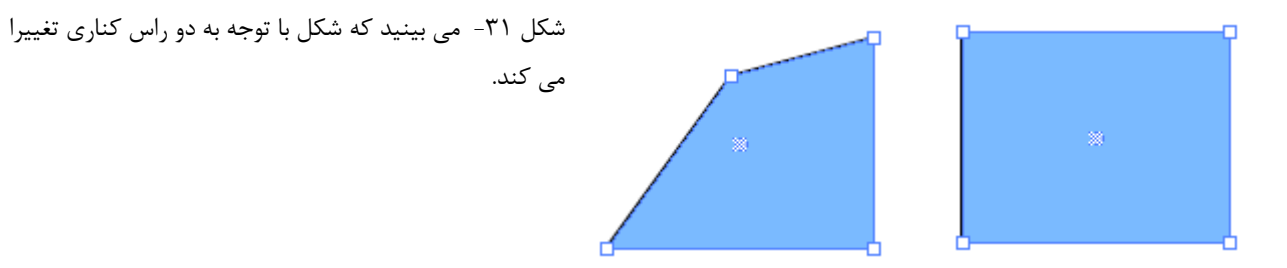

**: Fill Transform ابزار**

این ابزار مانند ابزار پایشها<br>این ابزار مانند ابزار پ<sup>اههه</sup>ا برای تغییر شکل اشکال در حال حرکت کارآیی دارد.

## **: Motion path ابزار**

به شما امکان حرکت دادن اجسام را میدهد.) با عملکرد این ابزار در فصل قبل آشنا شده اید.(

### **ابزار Line :**

برای کشیدن خط ، مورد استفاده قرار می گیرد. برای کشیدن خط راست هنگام رسم شکل دکمه Shift را پائین نگه دارید.

# **ابزار Pencil :**

با کمک این ابزار می توانید طوری طراحی کنید که انگار با مداد کار می کنید.

## **ابزار Pen :**

با این ابزار عالوه بر رسم خط خمیده می توان اشکال نسبتا سه بعدی رسم کرد.

## **ابزار Text :**

برای درج متن به کار می رود. ابتدا روی این ابزار کلیک کنید. قسمتی را که می خواهید روی صفحه طراحی بکشید.) شکل 92(

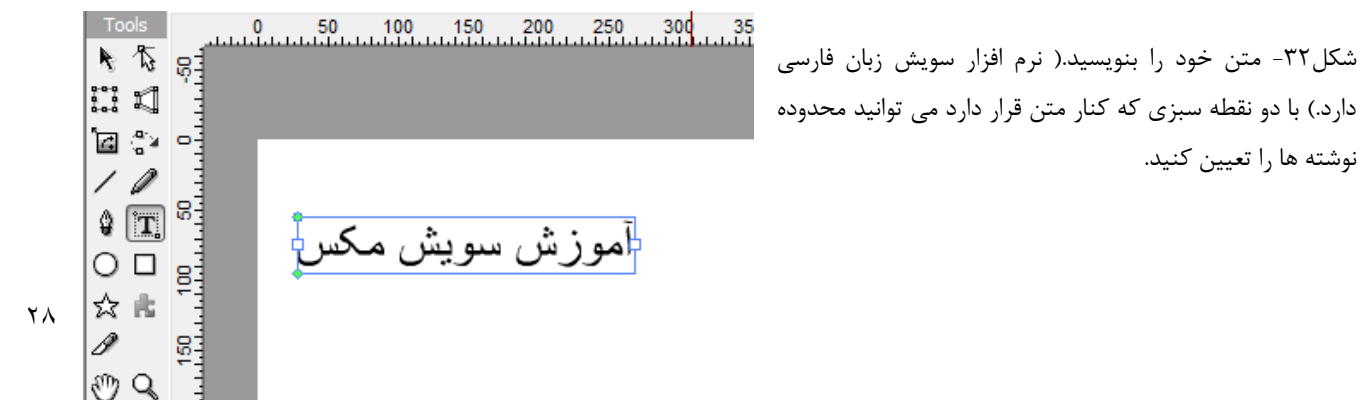

**ابزار Ellipse :**

با کمک این ابزار می توانید دایره و بیضی طراحی کنید. برای کشین دایره ای با شعاع های مساوی در حین رسم دکمه Shift را پائین نگهدارید.

### **ابزار Rectangle :**

ابزاری برای رسم مربع و مستطیل. برای مساوی بودن قطر های مربع و مستطیل نشدن در هنگام رسم دکمه shift را پائین نگه دارید.

**: Auto shape ابزار**

 طرح ها و شکل های آماده که می توانید از آنها استفاده خوبی کنید . برای استفاده از کاربرد های مفید این ابزار کلیک راست روی آن ابزار کرده و ماوس را به پائین بکشید.) شکل 99 و 91 (

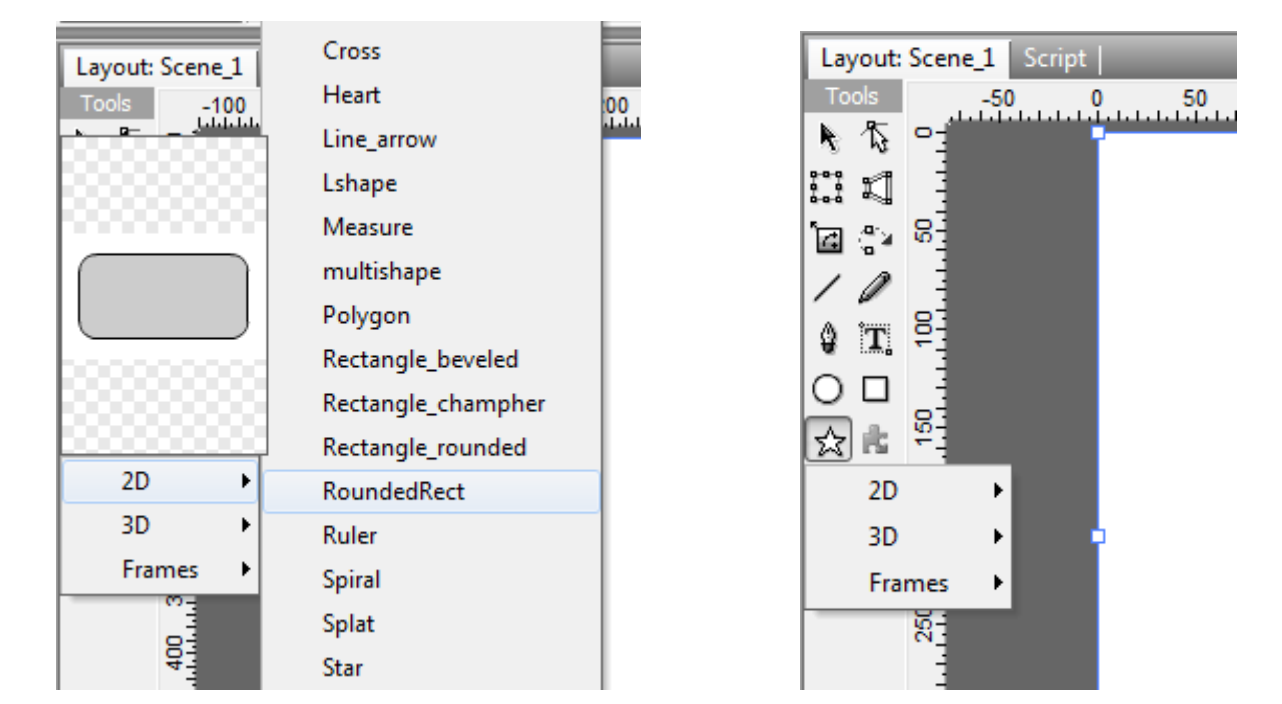

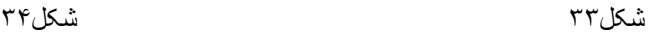

**ابزار Component :**

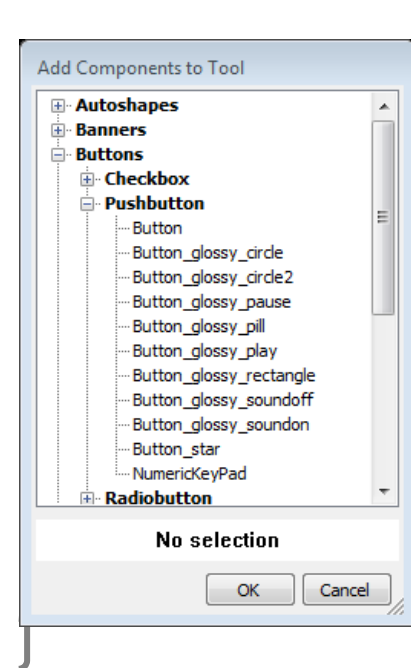

این ابزار تمام طرح ها ، شکل ها ، قاب ها و پس زمینه های آماده سویش را شامل می شود. برای استفاده از خدمات این ابزار روی آن کلیک کرده و تک گزینه موجود را بزنید .صفحه ای برای شما باز می شود که دارای دسته بندی است که اشکال دسته دسته کرده است. از دسته مورد نظر خود روی شکل مورد نظر خود کلیک کنید. می بینید که تصویر شکل ) به صورت ثابت و متحرک ) در زیر صفحه نشان داده می شود. (شکل ۳۵ و ۳۶ )

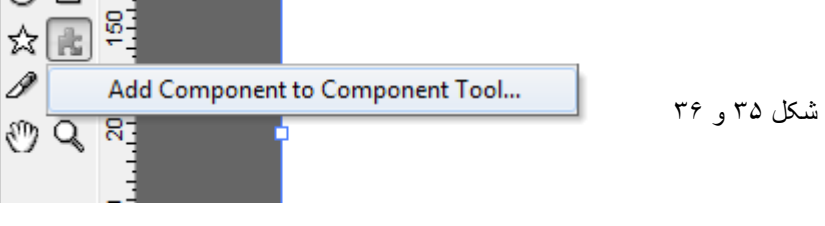

29

#### **ابزار Knife :**

این ابزار که با نام چاقو شناسانده شده است برای بریدن اشکال و خط کشی اشکال به کار میرود.

## **ابزار Hand :**

این ابزار برای تکان دادن صفحه طراحی به کار می رود.

**ابزارZoom :**

این ابزار هم که برای دور و نزدیک کردن صفحه طراحی است.

**تنظیمات اشکال:**

 برای تنظیم و متناسب کردن اشکال در سویش صفحه ای طراحی شده است که پنل Properties نام دارد. خب برای مثال ما می خواهیم ابعاد و دیگر تنظیمات یک دایره را تغییر دهیم. خب پس شروع می کنیم. ابتدا یک دایره رسم کنید. سپس روی آن کلیک کنید. می بینید که در باالی صفحه پنل Properties باز می شود.)شکل 9**7**(

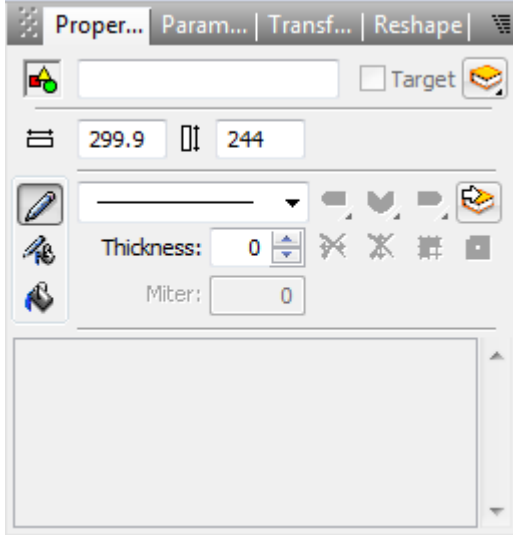

شکل -**77** روبروی شکل که فضای خالی وجود دارد اسم شکل را به فارسی ، دایره بنویسید.پایین تر از آن جایی که دو شکل و وجود دارند می توانید ابعاد شکل را مشخص کنید. باز هم پایین تر از آن روبروی جایی که شکل وجود دارد می توانید نوع حاشیه شکل را مشخص کنید . در جای می توانید میزان کلفتی و نازکی خط دور شکل را مشخص کنید. در ضمن با دو گزینه ہیں گیا ہے کہ نیز می توانید رنگ دور شکل و خود شکل را مشخص کنید که در فصل بعدی آن را کامل یاد می گیرید.

حاال شکل پائینی یعنی را انتخاب کنید تا منویی تازه باز شود. در منوی باز شده روی شکل کلیک کنید تا در صفحه کوچک باز شده بتوانید رنگ دور شکل خود را تغییر دهید. (شکل ۳۸)

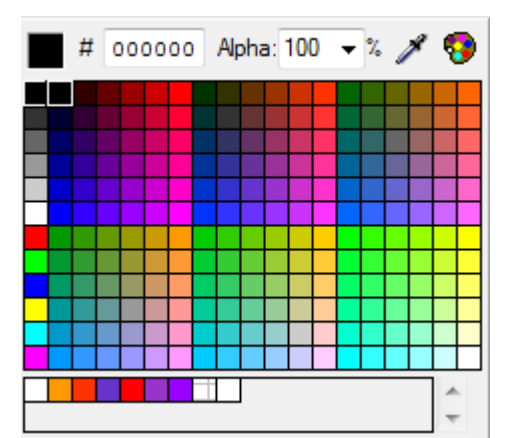

شکل -93 مربع مشکی کنار صفحه ، رنگی که انتخاب میشود را نمایان می کند. فضای کناری آن کد رنگ را می نویسد که برای زبان Html مورد نیاز است. فضای کناری آن هم که Alpha نام دارد میزان شفاف یا کدر بودن رنگ را مشخص می کند. با استفاده از قطره چکان نیز می توانید رنگ شکلی را که در صفحه طراحی قرار دارد و شما در این صفحه آن را

و حاال روی شکل کلیک کنید تا منوی تنظیمات رنگ های داخلی شکل باز شود.

 کار با این منو کمی سخت تر از منوی قبلی است. شما در این منو چهار راه برای پر کردن شکل خود دارید که گزینه های آن در شکل 93 نشان داده شده است.

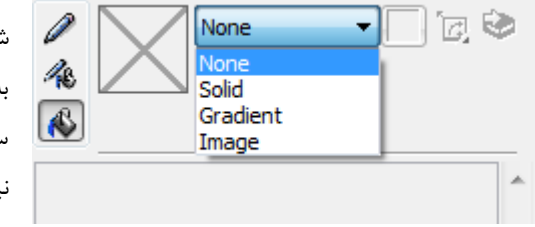

شکل-93 گزینه اول این است که شکل شما تو خالی و بدون رنگ باشد. گزینه دوم به شما اجازه می دهد که شکل خود را با یک رنگ جامد و یکنواخت پر کنید.گزینه سوم رنگ های ترکیبی دارد که می توانید برای شکل سایه تولید کنید. گزینه چهارم نیز عکس است که باید جای شکل را با عکس بپوشانید.

کار با گزینه اول و دوم را یاد گرفته اید پس بالفاصله سراغ گزینه سوم می رویم. )شکل 14(

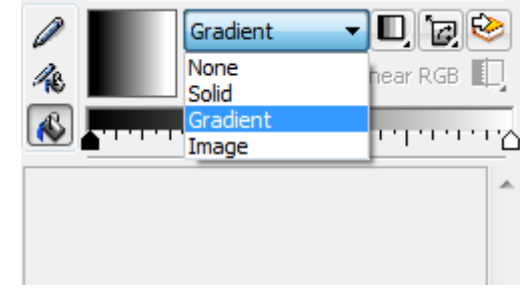

شکل-14 گزینه سوم را انتخاب کنید. برای مثال می خواهیم شکل ما آبی و سایه خاکستری رنگ داشته باشد. در نوار بلند زیر آن دو فلش می بینید. روی فلش سفید کلیک کنید و آبی را انتخاب نمائید و حاال روی فلش مشکی کلیک کرده و آن را به خاکستری تغییر دهید. می بینید که شکل دو رنگ شده است.

با کشیدن فلش های رنگی روی نوار می توانید نسبت های رنگ ها به هم را تغییر دهید. حاال اگر می خواهید جلوه های دیگر رنگ های ترکیبی را امتحان کنید روی شکل کلیک کنید.

حاال گزینه Image یا درج تصویر را انتخاب کنید. منوی زیر نمایان می شود. )شکل 14(

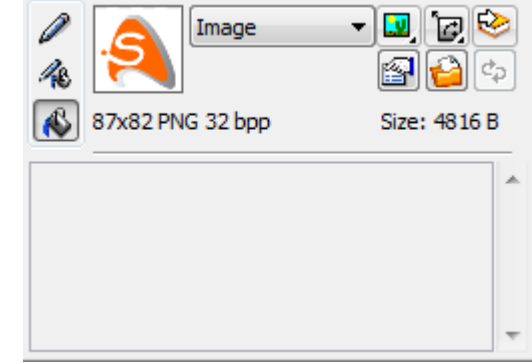

شکل۲۱- با انتخاب گزینه  $\left[\bigoplus$  سویر مورد نظر خود را لود کنید. با گزینه  $\left[\bigoplus$ نیز می توانید ابعاد تصویر را تغییر دهید. یک دایره رسم کنید ، سپس یک مستطیل مانند شکل به رنگ دیگر رسم کنید.)شکل 12(

شکل-12 روی دایره کلیک راست کنید.

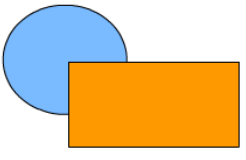

شکل-19 از تمام گزینه هایی که می بینید فقط برخی از آنها فعال برای شما مورد استفاده قرار می گیرد که آنها را توضیح می دهم.<br>۱۳ <del>۱۰ / ۱۹ <sub>۱۰</sub> م</del>ورد استفاده قرار می گیرد که آنها را توضیح می دهم.

گزینه اول برای کات کردن و برین شکل است. گزینه دوم برای کپی کردن شکل. گزینه سوم برای جای گذاری کردن شکل. گزینه چهارم برای حذف کردن شکل. گزینه پنجم ذخیره کردن شکل در کتابخانه سویش مکس. گزینه ششم برای دسته بندی و گروه کردن شکل ها. گزینه نهم برای زیر و رو آوردن شکل برای مثال در همین گزینه روی forward to Bring کلیک کنید تا مستطیل زیر رود و دایره روی آن آید.

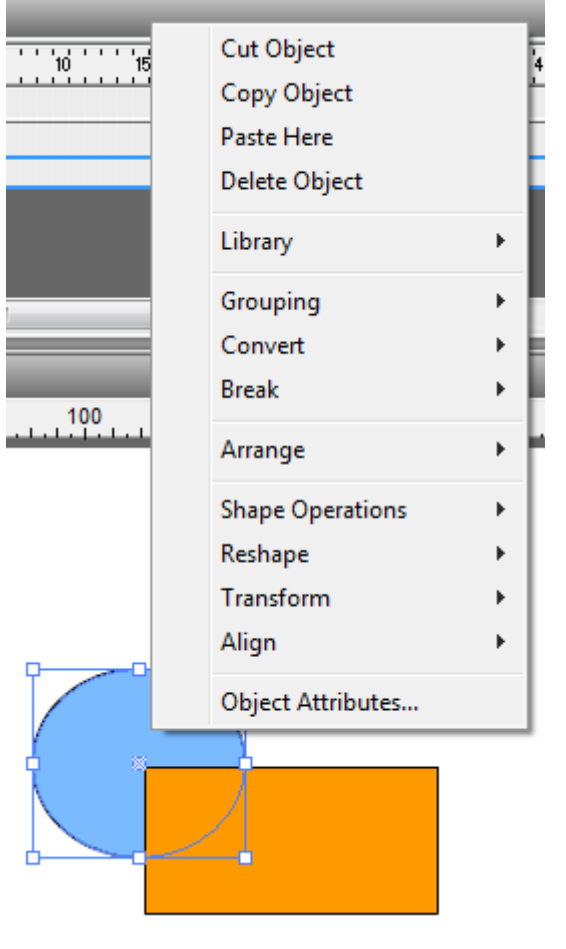

<span id="page-31-0"></span>**تنظیمات انیمیشن ها:**

در پائین صفحه قسمتی وجود دارد که مربوط به مرتب سازی انیمیشن های ساخته شده توسط شماست. (شکل۲۴)

شکل-11 4 Movie نام چهارمین انیمیشن ساخته شده من است که با  $H$   $\leftarrow$   $H$   $\leftarrow$   $H$   $\leftarrow$  Movie4\*

یکبار باز کردن سویش مکس آن را ساخته ام. زمانی که گزینه New

را انتخاب می کنید پروژه انیمیشن جدیدی ساخته می شود که شما **؛** هم می توانید پروژه جدید و هم پروژه قبلی را کنترل و تکمیل کنید.

(شکل16)

شکل-15 با انتخاب انیمیشن 5 و1 می توانید آنها را تنظیم یا تکمیل کنید و یا اشکال و آبجکت های انیمیشن ها را در هم کپی کنید.

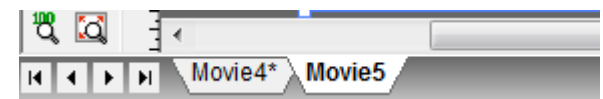

<span id="page-32-0"></span>فصل چهارم نخيره سازى و محيط نرم افزار

<span id="page-33-0"></span>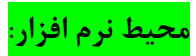

تا به این جا شما با این محیط کار کرده اید. (شکل ۴۶)

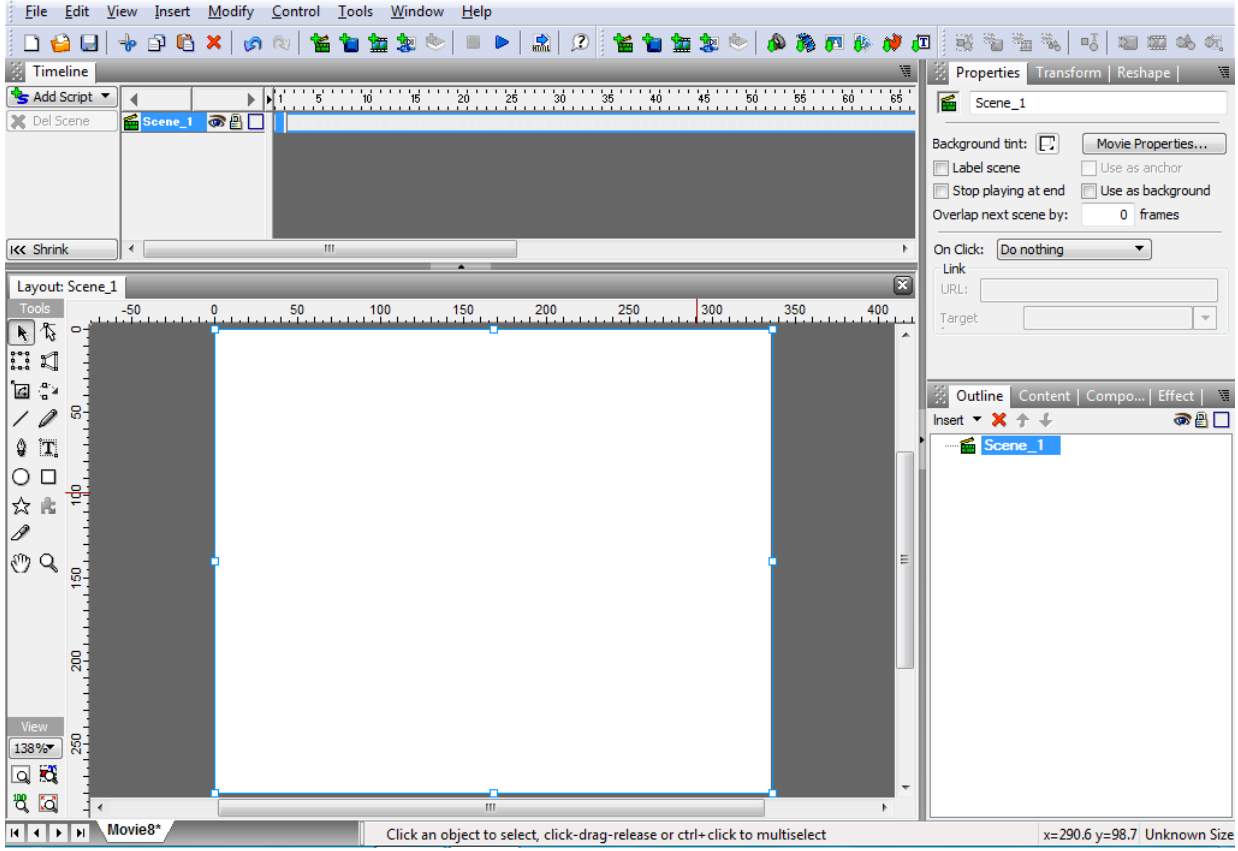

شکل16

 اما شاید شما از ظاهر محیط نرم افزار رضایت کافی را نداشته باشید برای همین در تنظیمات سویش می توانید چیدمان و رنگ های محیط کار خود را تغییر دهید...

در باالی صفحه از منوی Edit گزینه preferences را انتخاب نمائید تا منوی تنظیمات گشوده شود.)شکل 17(

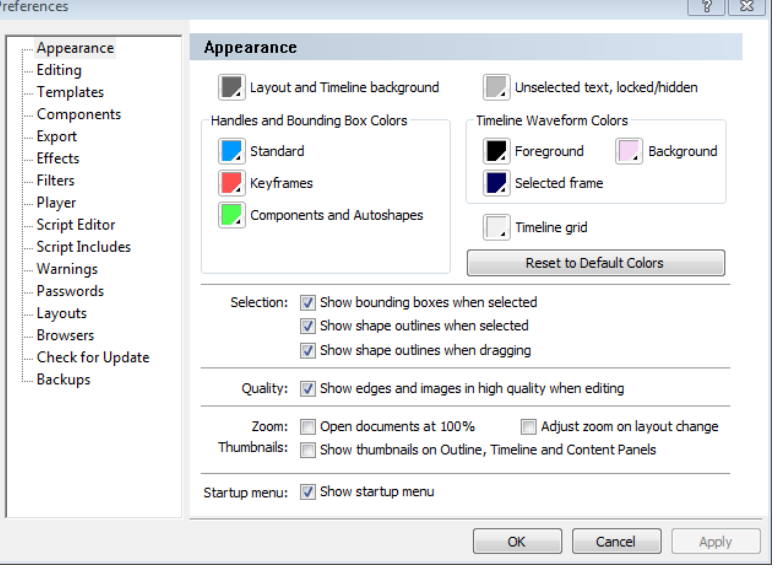

شکل-17 در اولین شاخه این منو یعنی شاخه Appearance شما با رنگ ها و اندازه ها و ابزار ها برخورد می کنید.

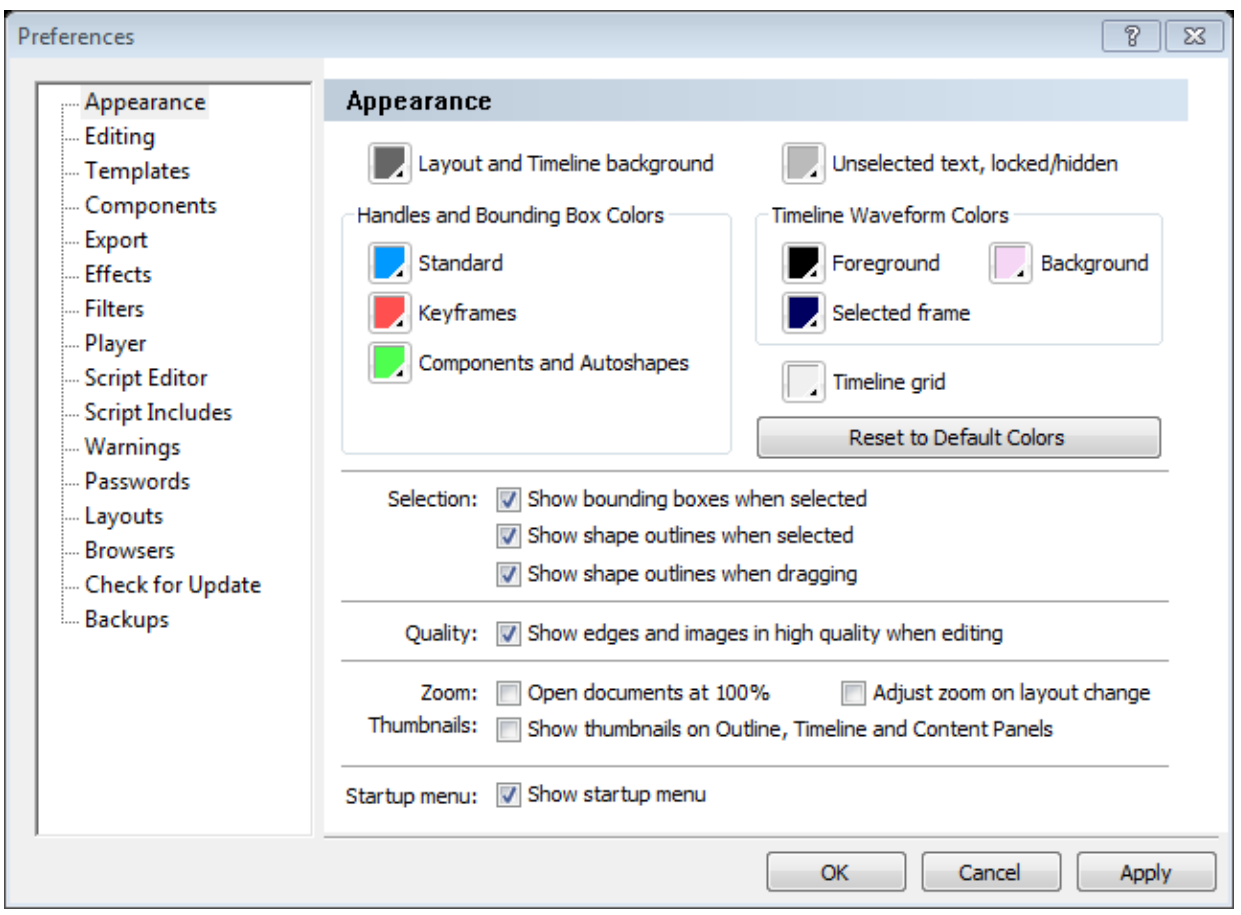

شکل **88**

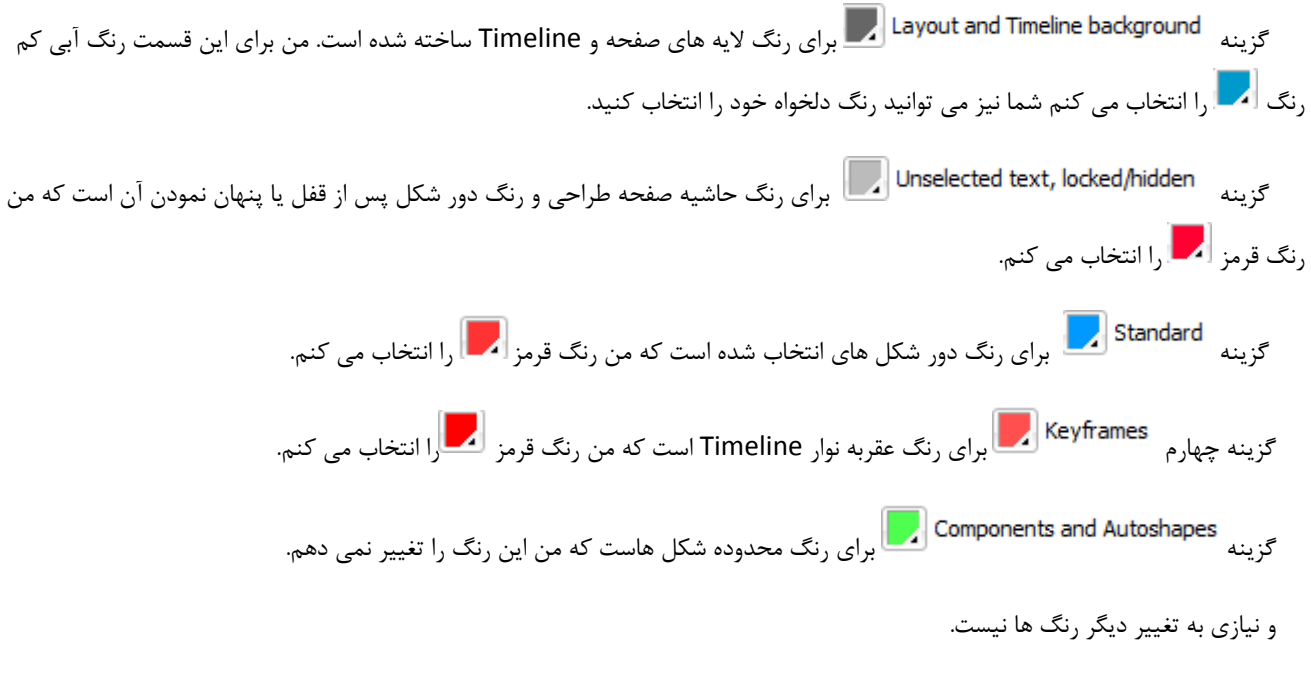

گزینه ok را انتخاب کنید. می بینید که محیط نرم افزار بسیار تغییر کرده است.

## <span id="page-35-0"></span>**وارد کردن ابزار ها :**

 وقتی برای اولین بار نرم افزار سویش را اجرا می کنید برخی ابزار ها مانند **:** Timeline ، Properties ، Reshape ، Effects و Outline در صفحه وجود ندارند. برای وارد کردن آنها در صفحه باید در منوی Window که در باالی صفحه قرار دارد گزینه های زیر تیک خورده باشند. (شکل ۴۹)

|                      | <u>W</u> indow   <u>H</u> elp |                    |
|----------------------|-------------------------------|--------------------|
| ✓                    | Timeline                      | Ctrl+Alt+T         |
| ✓                    | Outline                       | $Alt + F3$         |
|                      | Script                        |                    |
|                      | Wizard                        |                    |
| ✓▏                   | Properties                    | $Ctrl + F3$        |
|                      | Parameters                    | Ctrl+Shift+F3      |
| ✓                    | <b>Transform</b>              | $Alt + F9$         |
|                      | Reshape                       | Ctrl+F9            |
|                      | Tint                          | $Shift + F9$       |
|                      | <b>Filters</b>                | Ctrl+Shift+F9      |
|                      | Align                         | $Ctrl+K$           |
|                      | Guides                        | Ctrl+Shift+K       |
|                      | Content                       | $Ctrl + L$         |
| $\blacktriangledown$ | Components                    | $Ctrl + F7$        |
| ✓                    | Effect                        | $Alt + F7$         |
|                      | Effects Browser               | $Shift + F7$       |
|                      | Export                        | Ctrl+Shift+Alt+F12 |
|                      | <b>Debug</b>                  | F2                 |
|                      | Default Layout                |                    |
|                      |                               |                    |
|                      | Layouts                       |                    |
|                      | <b>Hide Panels</b>            | Tab                |

شکل 13

 $\overline{1}$ 

<span id="page-36-0"></span>**ذخیره سازی:**

 ذخیره سازی فرایندی است که پس از اتمام انیمیشن و آماده بودن آن برای نمایش انجام می شود. حاال می خواهم نحوه ذخیره انیمیشن را به شما بیاموزم.

از منوی File از منوی کشویی Export می توانید انیمیشن خود را با فرمت های مختلف ذخیره کنید.)شکل 54(

شکل-54 گزینه اول SWF است. File Edit View Insert Modify Control Tools Window Help New  $Ctrl + N$ n 矗  $\mathcal{Q}$ 東地 **B** New Movie... n Open...  $Ctrl + O$ 16" " " " " " " " " " " " " 26 " " " 25 " " " " 36 " " **E** Save  $Ctrl + S$  $2$  Save As... Ctrl+Shift+S IJ H Save All Ctrl+Alt+S Ctrl+F4 Close Close All Ctrl+Alt+W  $\overline{\mathbf{m}}$ New Project... Open Project... 200 250 300 350 400 450 500 Revert Save as Movie Template... Save as Default Movie Template Samples Import to Library **Import To Stage** Test k  $\frac{1}{500}$  SWF...  $Ctrl + E$ Export **Export Settings...** Ctrl+Shift+F12  $\mathbb{R}$  HTML+SWF...  $Ctrl + P$  $\mathbb{R}$  **EXE** (projector)... Ctrl+Shift+P Convert Video to FLV...  $Ctrl+M$ Movie... **Recent Movies** GIF Animation... Ctrl+Shift+F Exit  $Ctrl + Q$ 鶣 PNG Images... Ctrl+Shift+N

معموال این فرمت ها با نرم افزار های فلش پلیر یا فایرفاکس اجرا می شوند. گزینه دوم SWF+HTML است که معموال این فرمت ها برای قرار دادن

انیمیشن ها در وب مورد استفاده قرار می گیرد. مانند **:** بنر های تبلیغاتی.

گزینه های سوم و چهارم فرمت های EXE و AVI هستند که مناسب برای نمایش در بیشتر دستگاه های نمایش دیجیتال است.

گزینه پنجم GIF است که به صورت عکس متحرک نمایش داده م شود این فرمت ها معموال برای انیمیشن های کوتاه و تکرار شونده استفاده می شوند.

و گزینه ششم PNG است که این فرمت هم مانند GIF است ولی برای اسپرایت های متحرک بازی ها برای ساخت بازی کاربرد دارد.

<span id="page-37-0"></span> اگر انیمیشنی را با این برنامه ساختید برای من هم ارسال کنید. اگر سوالی دارید بپرسید ، خوشحال میشم راهنماییتون کنم. اگر نظری درباره کتاب دارید به ایمیلم ارسال کنید. اگر نرم افزاری می شناسید که آموزشی درمورد آن ننوشته شده یا آموزش های خیلی اندکی داره ؛ نامش را به ایمیلم ارسال کنید تا آموزش اون را براتون بسازم......

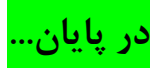

**امیدوارم از مطالب این کتاب بهره برده باشید و از آموخته های خود در راستای پیشرفت خود و کشور عزیزمان ایران استفاده کنید و فرصت ها را غنیمت شمارید و از آموختن علم هیچ گاه سیر نشوید....**

**موفق باشید**

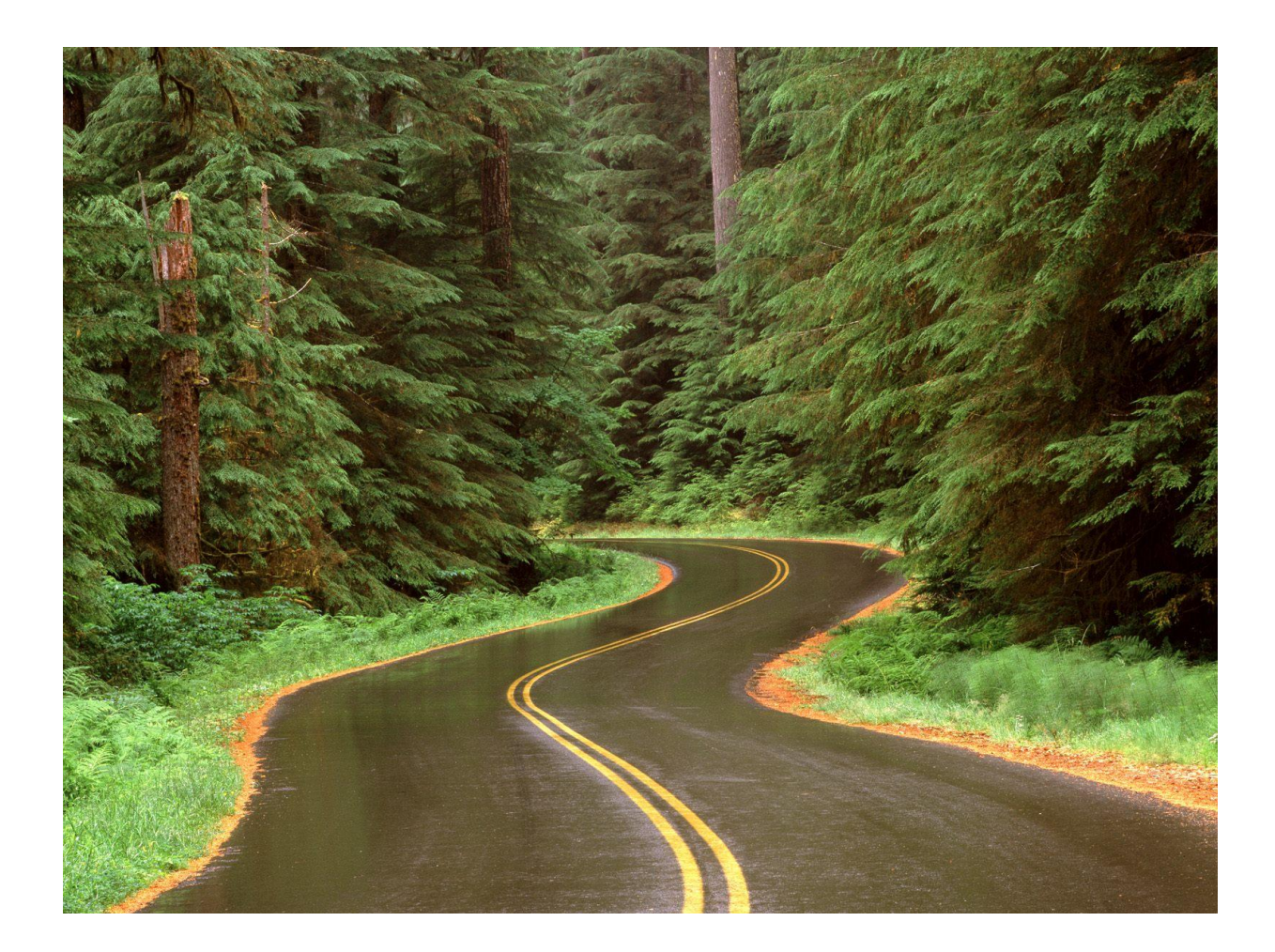

**محمد مرادی**

 **37 شهریور98**